## **SA2600 Spectrum Analyzer User Manual**

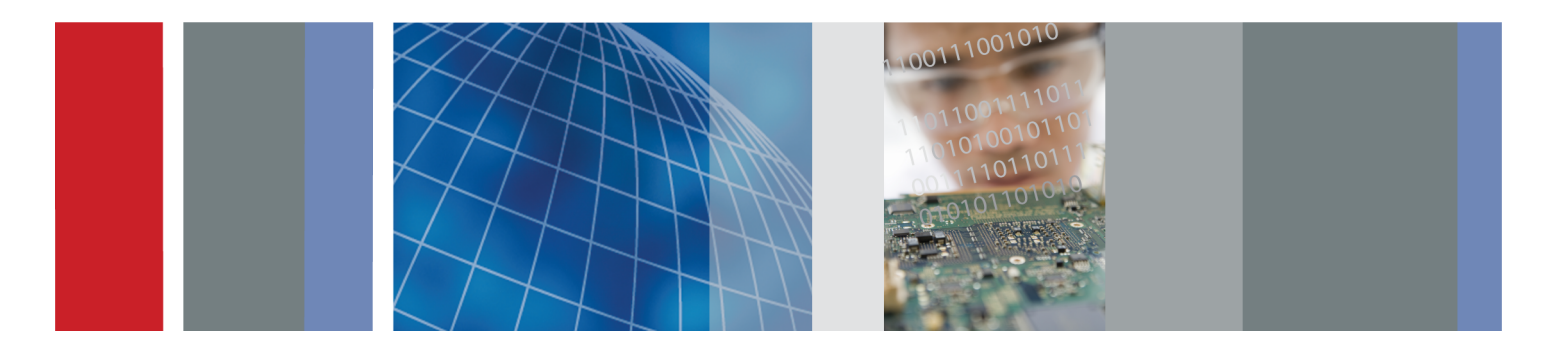

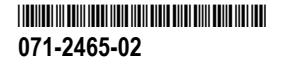

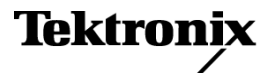

**SA2600 Spectrum Analyzer User Manual**

**www.tektronix.com 071-2465-02**

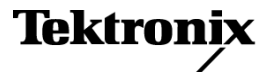

Copyright © Tektronix. All rights reserved. Licensed software products are owned by Tektronix or its subsidiaries or suppliers, and are protected by national copyright laws and international treaty provisions.

Tektronix products are covered by U.S. and foreign patents, issued and pending. Information in this publication supersedes that in all previously published material. Specifications and price change privileges reserved.

TEKTRONIX and TEK are registered trademarks of Tektronix, Inc.

DPX is a registered trademark of Tektronix, Inc.

#### **Contacting Tektronix**

Tektronix, Inc. 14200 SW Karl Braun Drive P.O. Box 500 Beaverton, OR 97077 USA

For product information, sales, service, and technical support:

- In North America, call 1-800-833-9200.  $\equiv$
- m. Worldwide, visit [www.tektronix.com](http://www.tektronix.com/contact) to find contacts in your area.

#### **Warranty**

Tektronix warrants that this product will be free from defects in materials and workmanship for a period of one (1) year from the date of shipment. If any such product proves defective during this warranty period, Tektronix, at its option, either will repair the defective product without charge for parts and labor, or will provide a replacement in exchange for the defective product. Parts, modules and replacement products used by Tektronix for warranty work may be new or reconditioned to like new performance. All replaced parts, modules and products become the property of Tektronix.

In order to obtain service under this warranty, Customer must notify Tektronix of the defect before the expiration of the warranty period and make suitable arrangements for the performance of service. Customer shall be responsible for packaging and shipping the defective product to the service center designated by Tektronix, with shipping charges prepaid. Tektronix shall pay for the return of the product to Customer if the shipment is to a location within the country in which the Tektronix service center is located. Customer shall be responsible for paying all shipping charges, duties, taxes, and any other charges for products returned to any other locations.

This warranty shall not apply to any defect, failure or damage caused by improper use or improper or inadequate maintenance and care. Tektronix shall not be obligated to furnish service under this warranty a) to repair damage resulting from attempts by personnel other than Tektronix representatives to install, repair or service the product; b) to repair damage resulting from improper use or connection to incompatible equipment; c) to repair any damage or malfunction caused by the use of non-Tektronix supplies; or d) to service a product that has been modified or integrated with other products when the effect of such modification or integration increases the time or difficulty of servicing the product.

THIS WARRANTY IS GIVEN BY TEKTRONIX WITH RESPECT TO THE PRODUCT IN LIEU OF ANY OTHER WARRANTIES, EXPRESS OR IMPLIED. TEKTRONIX AND ITS VENDORS DISCLAIM ANY IMPLIED WARRANTIES OF MERCHANTABILITY OR FITNESS FOR A PARTICULAR PURPOSE. TEKTRONIX' RESPONSIBILITY TO REPAIR OR REPLACE DEFECTIVE PRODUCTS IS THE SOLE AND EXCLUSIVE REMEDY PROVIDED TO THE CUSTOMER FOR BREACH OF THIS WARRANTY. TEKTRONIX AND ITS VENDORS WILL NOT BE LIABLE FOR ANY INDIRECT, SPECIAL, INCIDENTAL, OR CONSEQUENTIAL DAMAGES IRRESPECTIVE OF WHETHER TEKTRONIX OR THE VENDOR HAS ADVANCE NOTICE OF THE POSSIBILITY OF SUCH DAMAGES.

[W2 – 15AUG04]

 $\mathbf{i}$ 

# **Table of Contents**

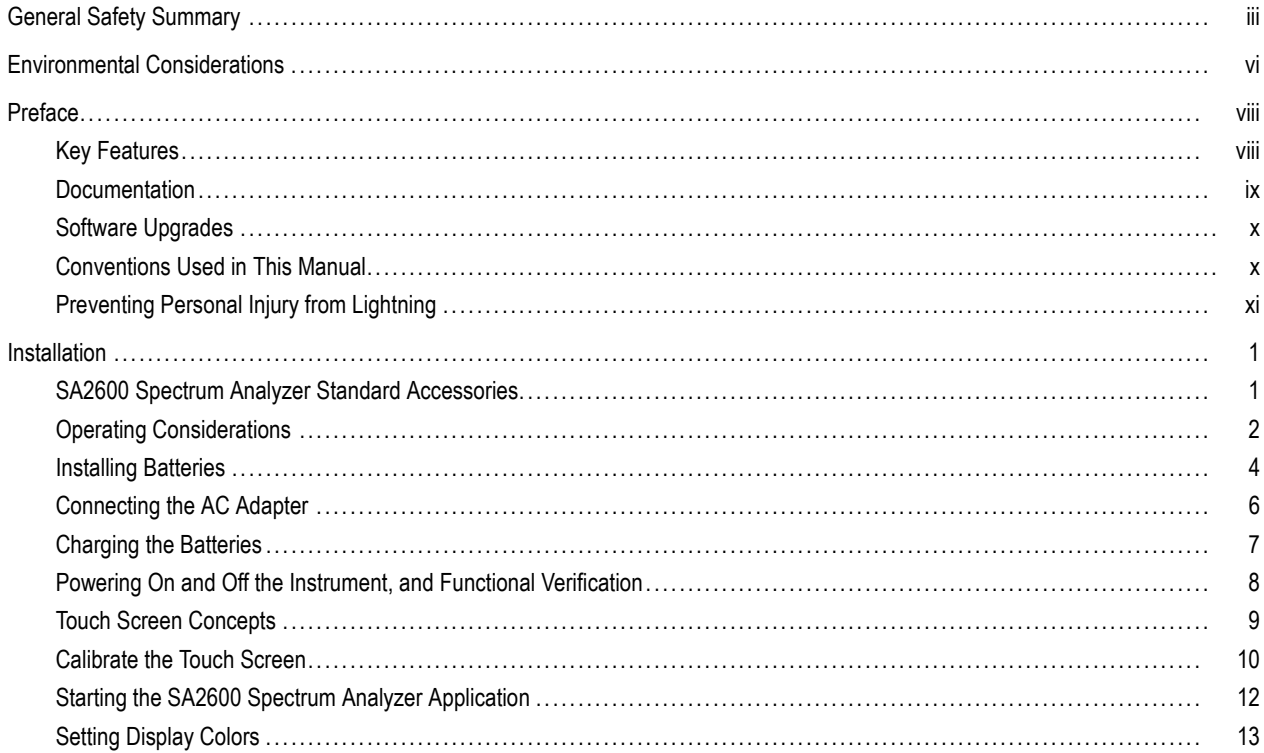

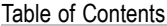

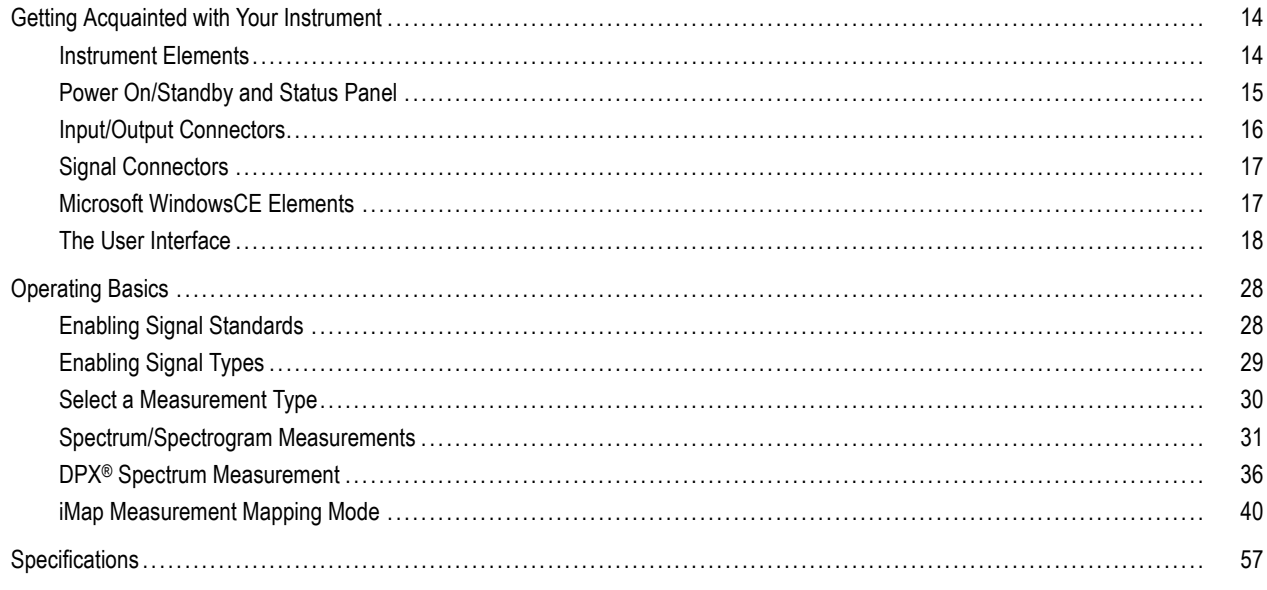

Index

### <span id="page-8-0"></span>**General Safety Summary**

Review the following safety precautions to avoid injury and prevent damage to this product or any products connected to it.

To avoid potential hazards, use this product only as specified.

*Only qualified personnel should perform service procedures.*

While using this product, you may need to access other parts of a larger system. Read the safety sections of the other component manuals for warnings and cautions related to operating the system.

#### **To Avoid Fire or Personal Injury**

**Use Proper Power Cord.** Use only the power cord specified for this product and certified for the country of use.

**Observe All Terminal Ratings.** To avoid fire or shock hazard, observe all ratings and markings on the product. Consult the product manual for further ratings information before making connections to the product.

The inputs are not rated for connection to mains or Category II, III, or IV circuits.

Power Disconnect. The power cord disconnects the product from the power source. Do not block the power cord; it must remain accessible to the user at all times.

**Do Not Operate Without Covers.** Do not operate this product with covers or panels removed.

**Do Not Operate With Suspected Failures.** If you suspect that there is damage to this product, have it inspected by qualified service personnel.

**Avoid Exposed Circuitry.** Do not touch exposed connections and components when power is present.

**Replace Batteries Properly.** Replace batteries only with the specified type and rating.

**Recharge Batteries Properly.** Recharge batteries for the recommended charge cycle only.

**Use Proper AC Adapter.** Use only the AC adapter specified for this product.

**Do Not Operate in an Explosive Atmosphere.**

**Terms in this Manual**

These terms may appear in this manual:

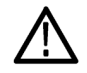

*WARNING. Warning statements identify conditions or practices that could result in injury or loss of life.*

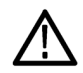

*CAUTION. Caution statements identify conditions or practices that could result in damage to this product or other property.*

#### **Symbols and Terms on the Product**

These terms may appear on the product:

- DANGER indicates an injury hazard immediately accessible as you read the marking. n.
- WARNING indicates an injury hazard not immediately accessible as you read the marking. n.
- CAUTION indicates a hazard to property including the product. n.

The following symbol(s) may appear on the product:

Π. CAUTION<br>Refer to Manual

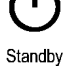

## <span id="page-11-0"></span>**Environmental Considerations**

This section provides information about the environmental impact of the product.

#### **Product End-of-Life Handling**

Observe the following guidelines when recycling an instrument or component:

**Equipment Recycling.** Production of this equipment required the extraction and use of natural resources. The equipment may contain substances that could be harmful to the environment or human health if improperly handled at the product's end of life. In order to avoid release of such substances into the environment and to reduce the use of natural resources, we encourage you to recycle this product in an appropriate system that will ensure that most of the materials are reused or recycled appropriately.

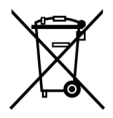

This symbol indicates that this product complies with the European Union's requirements according to Directive 2002/96/EC on waste electrical and electronic equipment (WEEE). For information about recycling options, check the Support/Service section of the Tektronix Web site (www.tektronix.com).

**Battery Recycling.** This product contains a lithium ion (Li-ion) rechargeable battery, which must be recycled or disposed of properly. Please properly dispose of or recycle the battery according to local government regulations.

**Mercury Notification.** This product uses an LCD backlight lamp that contains mercury. Disposal may be regulated due to environmental considerations. Please contact your local authorities or, within the United States, the Electronics Industries Alliance (www.eiae.org) for disposal or recycling information.

**Perchlorate Materials.** This product contains one or more type CR lithium coin cell batteries. According to the state of California, CR lithium coin cells are classified as perchlorate materials and require special handling. See [www.dtsc.ca.gov/hazardouswaste/perchlorate](http://www.dtsc.ca.gov/hazardouswaste/perchlorate) for additional information.

#### **Transporting Batteries**

The lithium ion rechargeable battery pack in this product contains less than 8 grams of equivalent lithium content, with individual cells containing less than 1.5 grams of equivalent lithium, as measured by International Civil Aviation Organization (ICAO) standards. Consult your air carrier for applicability and determination of any special lithium ion battery transportation requirements.

#### **Restriction of Hazardous Substances**

This product has been classified as Monitoring and Control equipment, and is outside the scope of the 2002/95/EC RoHS Directive.

# <span id="page-13-0"></span>**Preface**

This manual describes the installation and basic operation of the SA2600 Spectrum Analyzer. For more detailed information on specific fields, tap the help buttons in the application to open the online help for those items.

### **Key Features**

The SA2600 Spectrum Analyzer is a rugged, multi-standard spectrum analyzer and interference mapping tool optimized for field use. Key features include:

- Spectrum analyzer input frequency range of 10 kHz to 6.2 GHz covers most modern signal sources m.
- DPX® Spectrum color bitmap display that shows signal rate-of-occurrence and trace shape changes to help highlight m. short-duration signal features
- Multiple signal markers, signal traces, and trace modes provide flexible measurement capabilities n.
- Spectrogram display for detection of intermittent signals n.
- Key RF measurements m.
- Plot measurements directly onto geo-referenced maps (using GPS) or image maps for on-site analysis of interference and m. coverage problems

## <span id="page-14-0"></span>**Documentation**

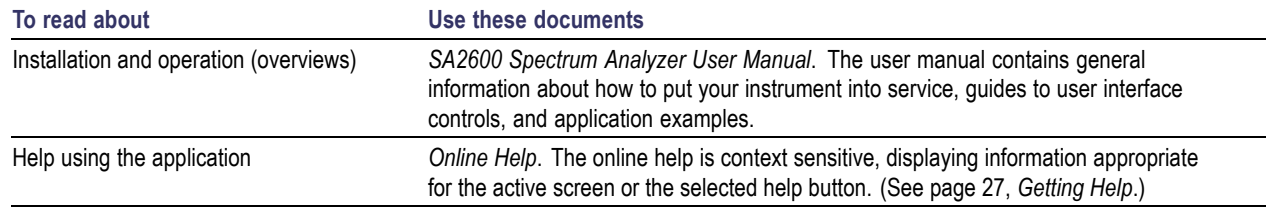

#### <span id="page-15-0"></span>**Software Upgrades**

Periodic software upgrades may become available. The software is operational only if you have a valid option key for the specific application module and serial number.

To check for upgrades:

- **1.** Go to the Tektronix Web site (**www.tektronix.com**).
- **2.** Click **Software Downloads** on left side of the screen to link to the Software Downloads Web page.
- **3.** Enter the product name or model number in the **Search by keyword** field and click **Go**.
- **4.** Scroll through the list and select the appropriate link for your instrument to show more information or to download the software.

The instructions to perform the software upgrade are in the readme.txt file that is part of the software download.

### **Conventions Used in This Manual**

The following icons are used in this manual:

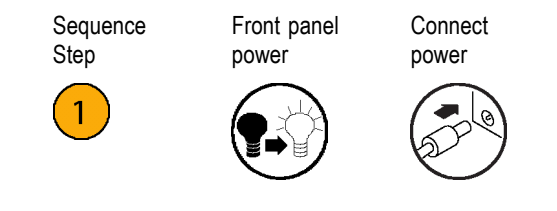

## <span id="page-16-0"></span>**Preventing Personal Injury from Lightning**

*WARNING. To prevent personal injury from the effects of lightning, exercise the following precautions when using this product:*

#### **Before connecting this product to any source**

- Check your local weather forecast for the possibility of thunderstorms or lightning.
- If weather conditions could allow thunderstorms or lightning to develop, be sure to visually check the sky and weather conditions in your area frequently.
- If you can hear thunder or if you see lightning, do not connect this product to any source which may be exposed to the **The Second** effects of lightning.
- Use your own good judgement and common sense. You must protect yourself from the effects of lightning.
- You must assume that hazardous voltages will be present on exposed surfaces of this product if it is connected to a source exposed to lightning. The insulation of this product will not protect you from these hazardous voltages.

#### **Do not connect this product to any source which might be subject to the effects of lightning**

If thunderstorms or lightning are in your vicinity:

- When weather conditions that could lead to lightning activity exist in your area, **you could be at risk of a lightning strike** before the cloud is close enough for you to hear thunder or see lightning.
- When lightning strikes a structure or facility, current travels through rebar, concrete, pipes, cables, vent stacks, and electrical m. system.
- Lightning can induce electric and magnetic fields into structures and portions of wiring. The length of a conductor affected by m. the magnetic field of a lightning strike may exceed two miles.

#### **Be alert and aware of the effects of lightning**

- When lightning strikes a conductor, which in turn introduces the current into an area some distance from the ground strike point, m. equipment can be damaged and personnel injured if they become an indirect path in the completion of the ground circuit.
- Conductors such as the braided shields of cables or unshielded wires will have significant transient currents flowing in them in regions exposed to the electric field effect of lightning.
- Induced voltages may cause breakdown of insulation in wiring at connectors and in electrical components or breakdown of air. n.

# <span id="page-18-0"></span>**Installation**

Carefully unpack your instrument and verify that it includes the standard accessories.

## **SA2600 Spectrum Analyzer Standard Accessories**

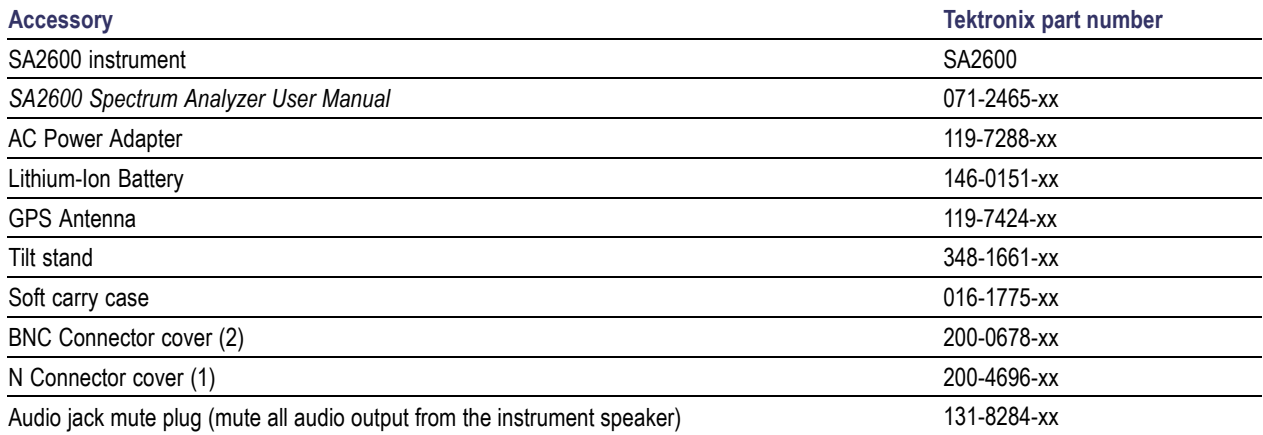

Your instrument may also include optional accessories. Verify that the optional accessories you ordered are included with your instrument. For a current list of accessories, upgrades, and options, including service options, available for your instrument, visit the Tektronix Web site, www.tektronix.com.

# <span id="page-19-0"></span>**Operating Considerations**

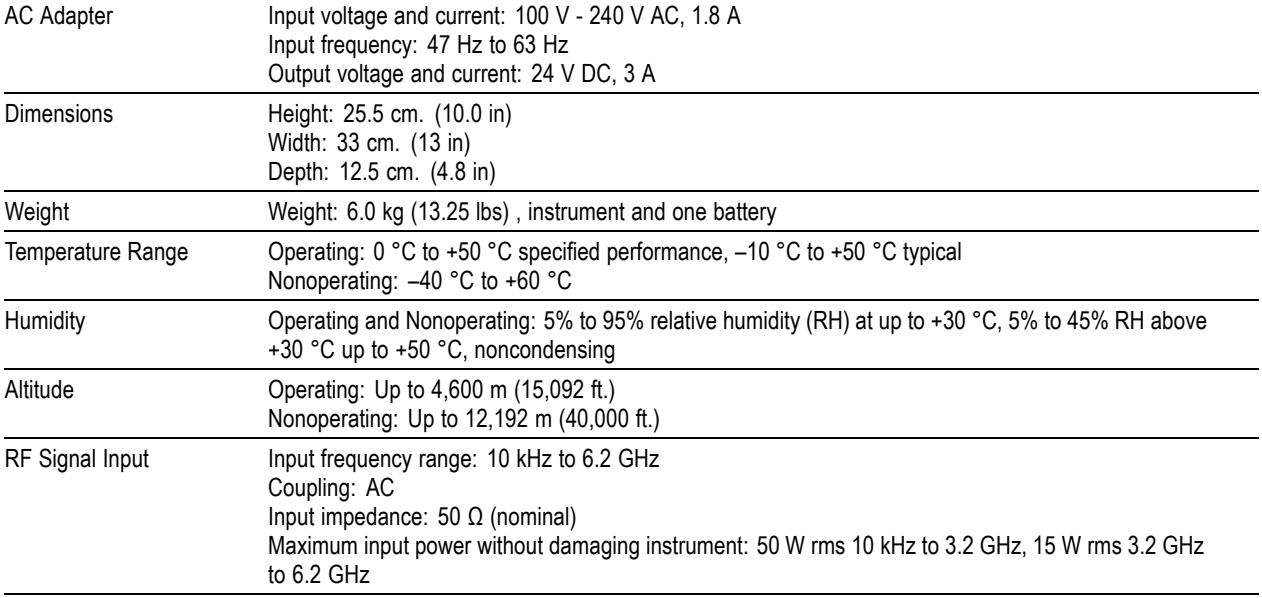

#### **Cleaning**

- Clean the exterior surfaces of the instrument with a dry lint-free cloth or a soft-bristle brush.
- Use a cloth or swab moistened with deionized or distilled water, or a 75% isopropyl alcohol solution for more stubborn stains, to clean the instrument or touch screen; use just enough moisture to dampen the cloth or swab.
- Use a gentle amount of force when cleaning the touch screen.

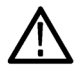

*CAUTION. Do not get moisture inside the instrument during exterior cleaning.*

*Do not wash the front-panel On/Standby switch. Cover the switch while washing the instrument.*

*Do not spray liquids directly on the instrument or touch screen.*

*Do not use abrasive cleaners, or chemical cleaning agents that contain benzene, toluene, xylene, acetone, or similar solvents; they can damage the instrument or touch screen. Do not use commercial glass cleaners to clean the touch screen.*

*Do not scrub the touch screen with excessive force while cleaning.*

#### <span id="page-21-0"></span>**Installing Batteries**

The instrument comes standard with a single battery, which is not installed when the instrument is shipped. To install the battery, do the following:

**1.** Push on the battery door latch, then open the battery door.

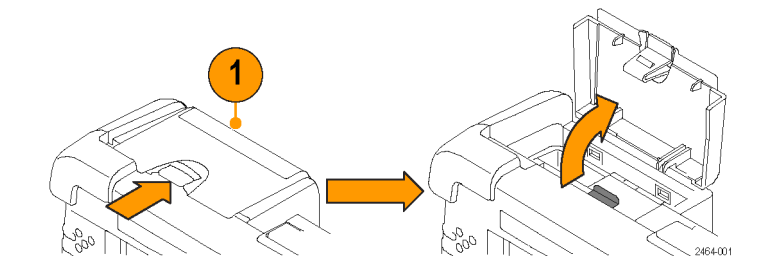

- **2.** Push the metal battery retainer tab down and towards the back of the instrument.
- **3.** Lift the battery retainer up.

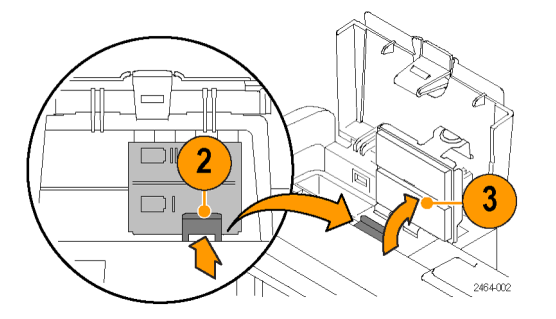

- **4.** Lift battery by the tab.
- **5.** Insert the battery, oriented as shown, into either battery slot.
- **6.** Close and latch the metallic battery retainer and the battery compartment door.
- **7.** Reverse steps [1](#page-21-0) through 6 to remove a battery.

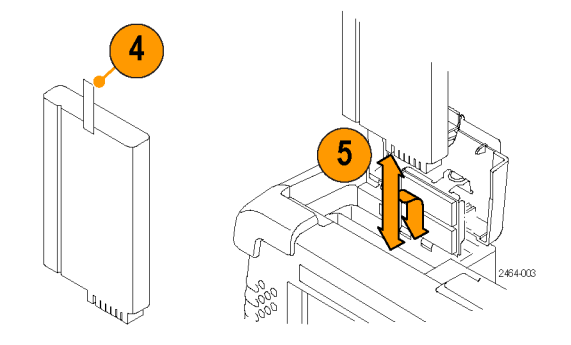

You can add a second battery to increase the operating time. Replace a battery with the specified type only. To purchase a battery, contact your Tektronix Service Center for the correct part number.

*NOTE. Disconnect power supply cables from the instrument before installing or removing batteries.*

*New batteries, or batteries that have not been used for an extended period, must be charged before using them to power the instrument. (See page [7, Charging the Batteries.\)](#page-24-0)*

### <span id="page-23-0"></span>**Connecting the AC Adapter**

- **1.** Lift the instrument strap to expose the power adapter connector.
- **2.** Connect the AC power adapter to the instrument.

- **3.** Connect the AC adapter to a properly-grounded AC power source using the provided power cord.
- **4.** Charge the batteries before using the instrument on battery power for the first time. (See page [7](#page-24-0), *[Charging the Batteries](#page-24-0)*.)

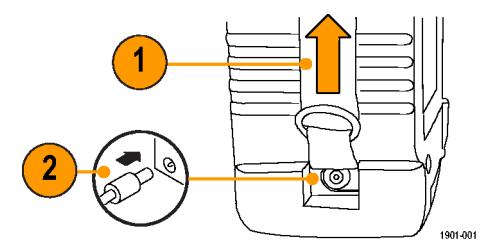

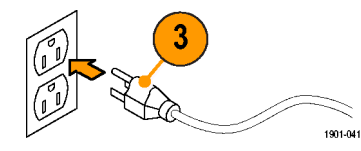

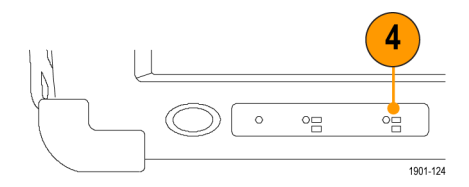

#### <span id="page-24-0"></span>**Charging the Batteries**

Charge the batteries before using the instrument on battery power for the first time. Batteries are partially charged and calibrated at the factory. A calibrated battery allows the instrument to more accurately estimate how long the application modules can operate before the instrument automatically powers off. The front-panel BATTERIES charge status indicator turns off when charging is complete.

See the SA2600 application online help topic *Battery Calibration* for information on calibrating batteries.

#### **Approximate charge time**

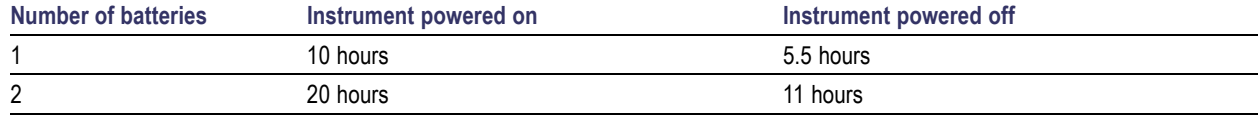

*NOTE. These are typical numbers for batteries that are low but not completely discharged.*

### <span id="page-25-0"></span>**Powering On and Off the Instrument, and Functional Verification**

**1.** Tap the **On/Standby** button to power on the instrument.

The instrument WindowsCE Status bar shows the Battery icon when the instrument is operating on battery power and the External Power Connected icon when the instrument is operating with an external adapter.

To power off the instrument, tap the **On/Standby** button again.

For information on the instrument on/standby power modes, see the online help: **Start > Help > Tektronix Basics > Shutting Down the Instrument**.

**2.** For functional verification, watch the screen. Verify that the instrument does not display any power-on diagnostic error messages.

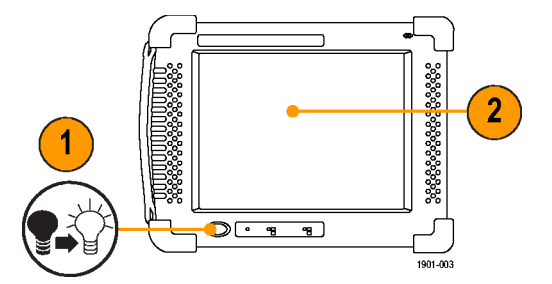

### <span id="page-26-0"></span>**Touch Screen Concepts**

The instrument user interface is based on touch screen technology. Instead of using physical button and knob controls to select functions, set values, and take measurements, you tap (touch) virtual controls on the instrument screen. Virtual controls behave the same way as physical controls.

The following are touch screen terms used in this manual:

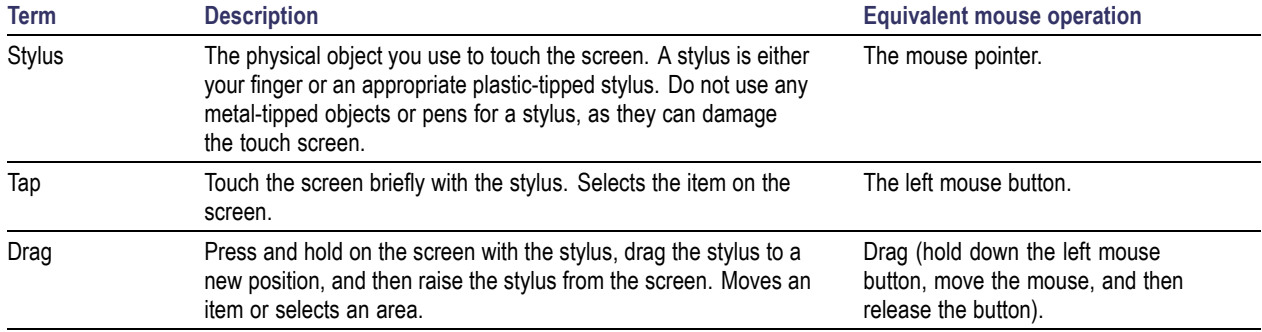

#### <span id="page-27-0"></span>**Calibrate the Touch Screen**

Before using the instrument for the first time, calibrate the touch screen display to respond correctly to your taps.

**na** Programs **T** Favorites Documents

 $\blacktriangleright$  Settings **O**Help

ORun..

**A**ystart

1901-043

**1.** Tap **Start > Settings > Control Panel** to open the Control Panel screen.

- **2.** Double-tap the **Stylus** icon on the Control Panel screen.
- **3.** In the Double-Tap tab, double-tap the checkerboard grid at a comfortable speed with your stylus or finger to set the tap rate.
- **4.** Double-tap the test icon to verify your settings.

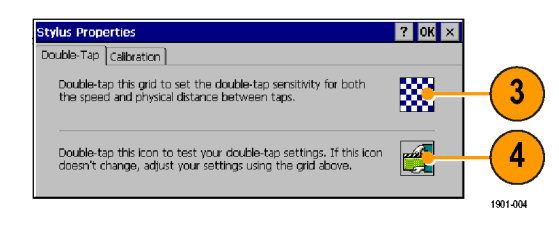

▶ Le Control Panel

Network and Dial-up Connections

1901-042

. Taskbar and Start Menu...

- **5.** Tap the **Calibration** tab and read the instructions.
- **6.** Tap the **Recalibrate** button to open the Cursor Position target screen.

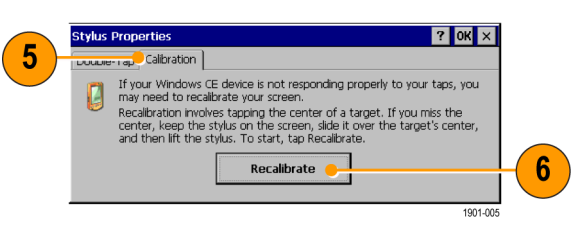

**7.** Follow the target screen instructions. When the position target disappears, touch anywhere on the screen to return to the Calibration tab.

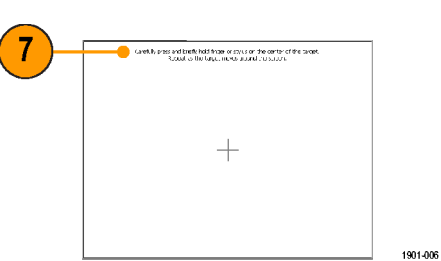

**8.** Tap **OK** to save calibration settings.

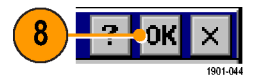

### <span id="page-29-0"></span>**Starting the SA2600 Spectrum Analyzer Application**

If purchased with preloaded software, SA2600 starts automatically when you power on the instrument. If the SA2600 application does not start automatically, or you have stopped the application, use either of the following methods to start the application:

- m. Double-tap the **SA2600** icon on the instrument screen.
- Select **Start > Programs > Tektronix** m. **Applications > SA2600**.

The instrument opens the application. The Microsoft WindowsCE taskbar displays a button for each running application. To bring the application to the front of the screen, tap the **SA2600** button in the taskbar.

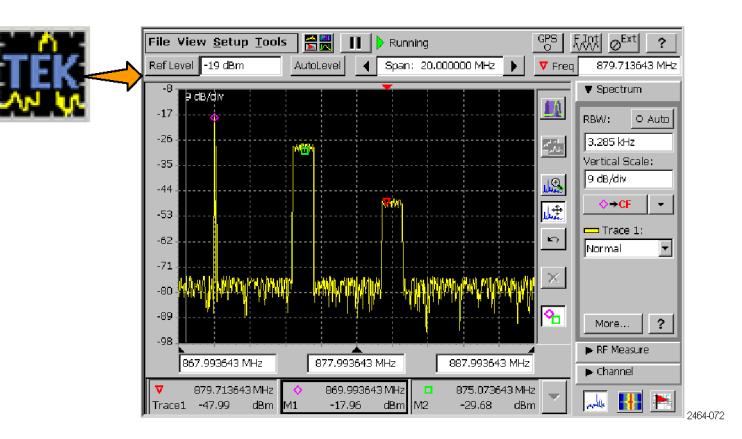

### <span id="page-30-0"></span>**Setting Display Colors**

You can change the color scheme used in the instrument display. The color schemes optimize the display colors for use in different environments (outdoors or indoors) and for better printing quality on black and white (monochrome) printers.

**1.** Select **Setup > Color Preferences**.

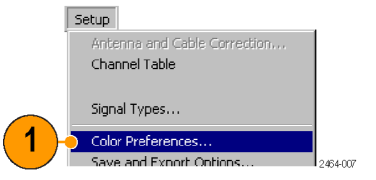

- **2.** Tap the **Color Scheme** list field and select a display color scheme.
- **3.** Tap **OK**.
- **4.** Select **File > Exit** to close the application.
- **5.** Restart the application to enable the changed color scheme.

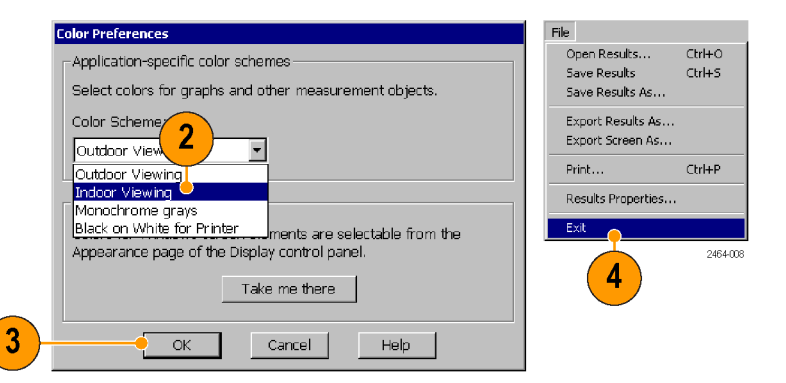

# <span id="page-31-0"></span>**Getting Acquainted with Your Instrument**

# **Instrument Elements**

- **1.** Battery compartment.
- **2.** Signal Connectors. (See page [17,](#page-34-0) *[Signal](#page-34-0) [Connectors](#page-34-0)*.)
- **3.** Input/Output ports. (See page [16,](#page-33-0) *[Input/Output Connectors](#page-33-0)*.)
- **4.** PCMCIA card ports.
- **5.** Power and Status panel. (See page [15,](#page-32-0) *[Power On/Standby and Status Panel](#page-32-0)*.)
- **6.** Connector for external power adapter. (See page [6,](#page-23-0) *[Connecting the AC Adapter](#page-23-0)*.)
- **7.** Touch screen.

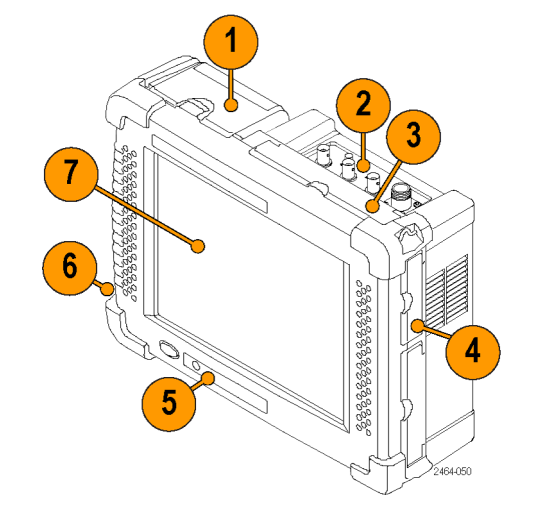

#### <span id="page-32-0"></span>**Power On/Standby and Status Panel**

- **1.** Power On/Standby button. Push to power on or off the instrument. For more information, access the online help: **Start > Help > Tektronix Basics > Shutting Down the Instrument**.
- **2.** Reset button. Performs a hardware reset; all programs and data loaded into volatile memory are erased. Generally only used to recover from a system lock-up. Use a thin probe to push the reset button.
- **3.** Power/Display status. Green indicates that the instrument is powered on. Amber indicates that the instrument is powered on but the display is turned off (to conserve power).
- **4.** Battery status. Green indicates that the instrument is connected to an external power source and is charging installed batteries. Red indicates a low battery. No color indicates that the batteries are charged.

![](_page_32_Picture_6.jpeg)

## <span id="page-33-0"></span>**Input/Output Connectors**

- **1.** Microphone input
- **2.** Headphone jack
- **3.** Ethernet connector (RJ-45)
- **4.** Serial RS-232 connector
- **5.** PS/2 keyboard connector
- **6.** USB Host connector
- **7.** USB Slave connector

![](_page_33_Figure_9.jpeg)

#### <span id="page-34-0"></span>**Signal Connectors**

- **1.** IF OUT. For future use.
- **2.** GPS. Connects to the GPS antenna.
- **3.** TRIGGER/TIMING IN. For future use.
- **4.** FREQ REF IN. Connect to an external frequency reference signal to improve measurement accuracy.
- **5.** RF IN. The RF Input connects the RF measurement antenna or input signal source to the instrument.

![](_page_34_Figure_7.jpeg)

#### **Microsoft WindowsCE Elements**

The Microsoft WindowsCE user interface is similar to other Microsoft Windows operating systems. You use standard Microsoft Windows operations to start (run) applications, select and move objects, and open folders or files. For more Microsoft WindowsCE information, access the online help: **Start > Help > WindowsCE Basics**.

The Status area, located at the bottom right of the screen, contains icons that include information about the instrument power status.

### <span id="page-35-0"></span>**The User Interface**

- **1. Command bar**. (See page [19](#page-36-0), *[The](#page-36-0) [Command Bar](#page-36-0)*.)
- **2. Spectrum Analyzer controls**. [\(See](#page-38-0) page [21,](#page-38-0) *[The Spectrum Analyzer Controls](#page-38-0)*.)
- **3. Display controls**. (See page [23,](#page-40-0) *[Display](#page-40-0) [Control Buttons](#page-40-0)*.)
- **4. Measurement drawers**. (See page [22,](#page-39-0) *[The Measurement Drawer Buttons](#page-39-0)*.)
- **5. Measurement mode buttons**. [\(See](#page-42-0) page [25](#page-42-0), *[The Measurement Mode](#page-42-0) [Buttons](#page-42-0)*.)
- **6. Measurement results**. Shows the waveform displays, measurement results, and marker readouts. The appearance of this area changes depending on the selected measurement mode and measurement type.

![](_page_35_Figure_8.jpeg)
# **The Command Bar**

Contains the application menus, as well as buttons for running/pausing the application and setting GPS, reference signal, and external amplifier/attenuator parameters.

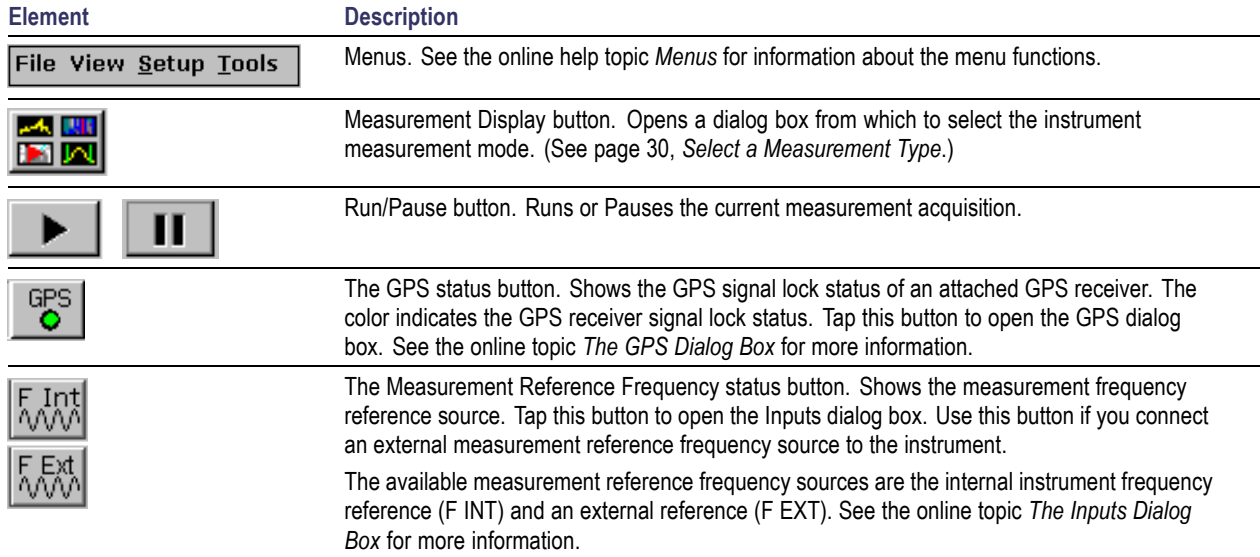

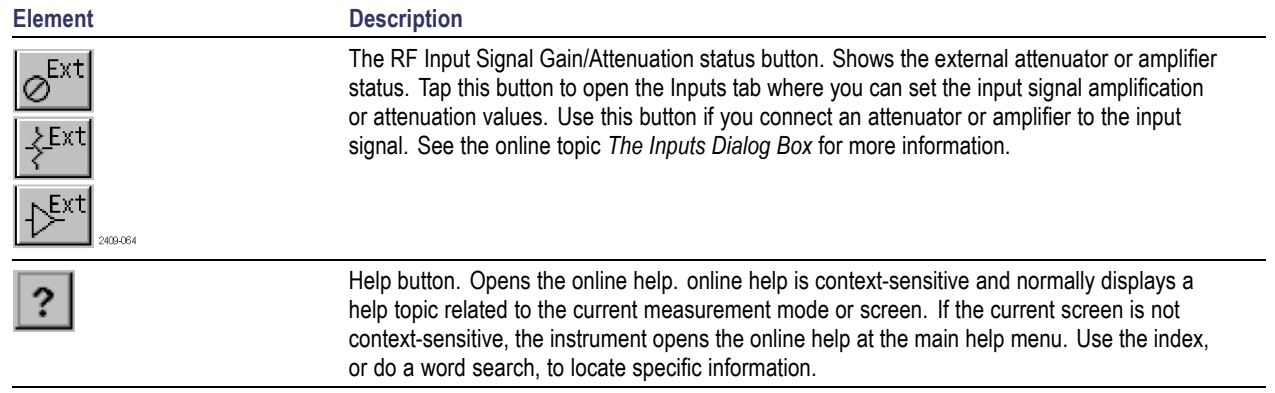

# **The Spectrum Analyzer Controls**

Sets the display reference level (manually or automatically), the frequency span, and the measurement frequency.

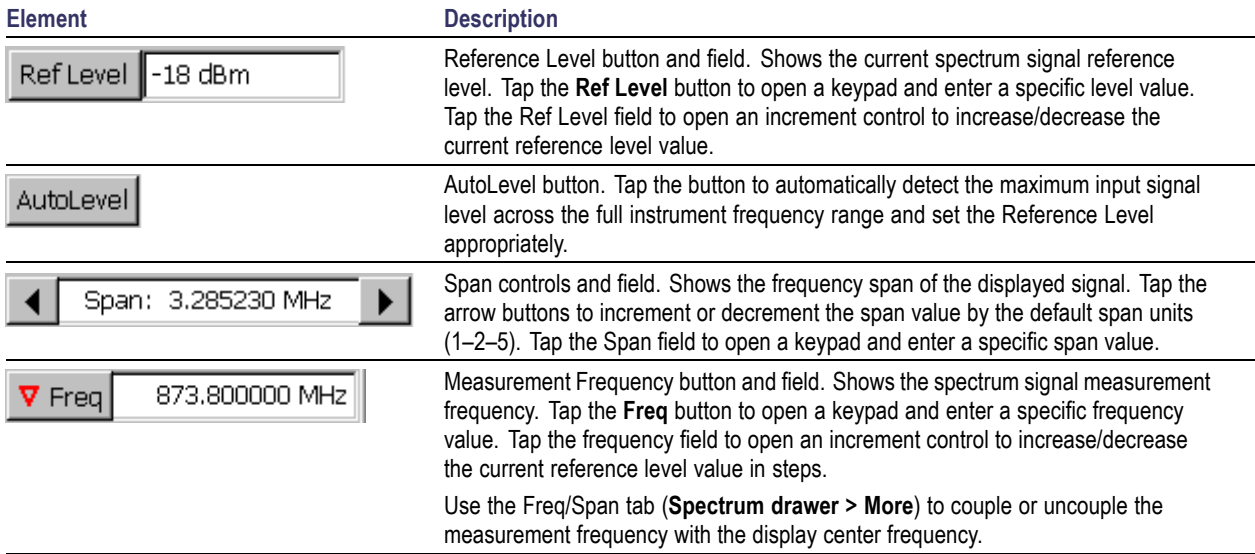

## **The Measurement Drawer Buttons**

**Element Description**

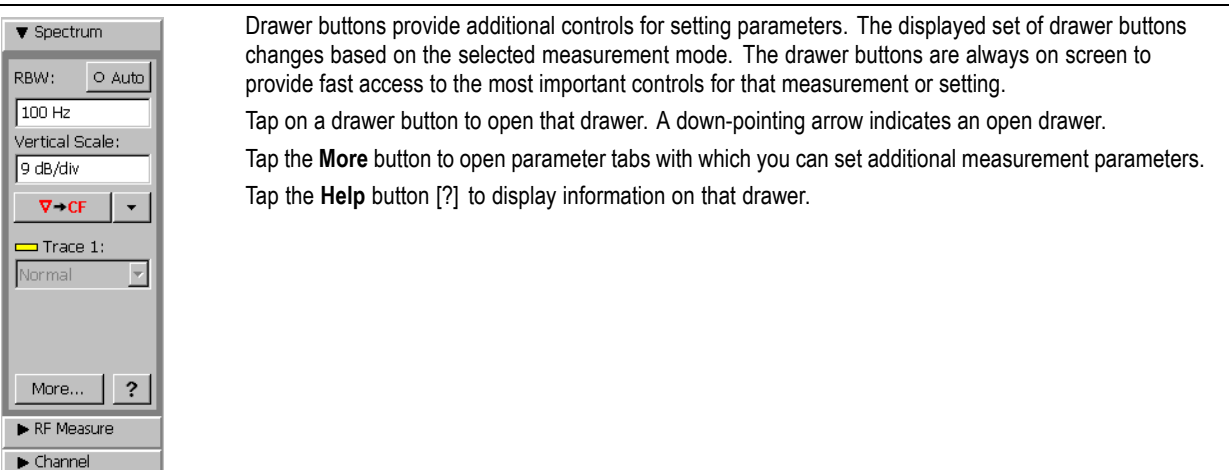

## **Display Control Buttons**

The Display Control buttons let you select the type of signal display, move the signal display area, and turn markers on and off.

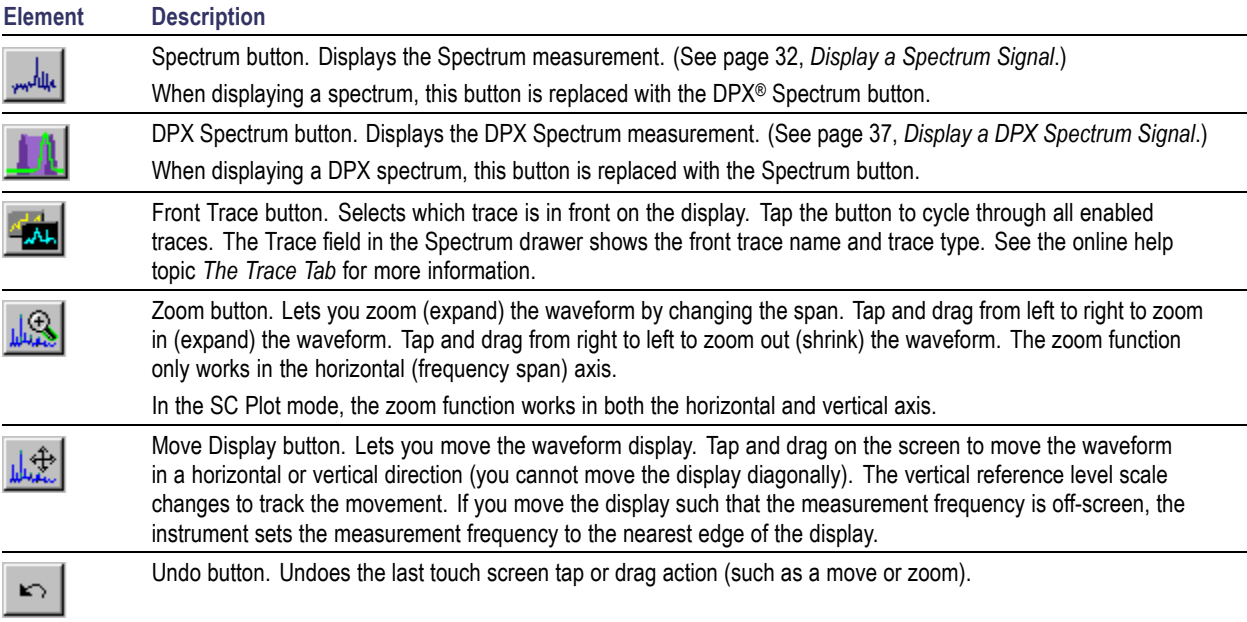

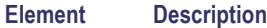

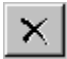

Reset button. Clears the current signal data and starts a new signal acquisition.

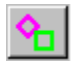

Display Markers button. Shows or hides marker icons and readouts. See the online help topic *The Markers Tab* for more information.

## **The Measurement Mode Buttons**

The Measurement Mode buttons select the type of measurement or operation to perform.

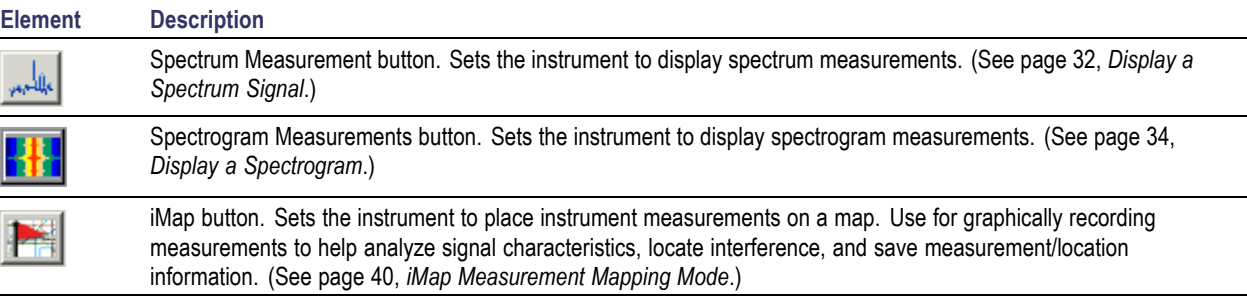

## **Parameter Entry Controls**

Tap on a parameter field or button to open the appropriate parameter entry control for that field or button.

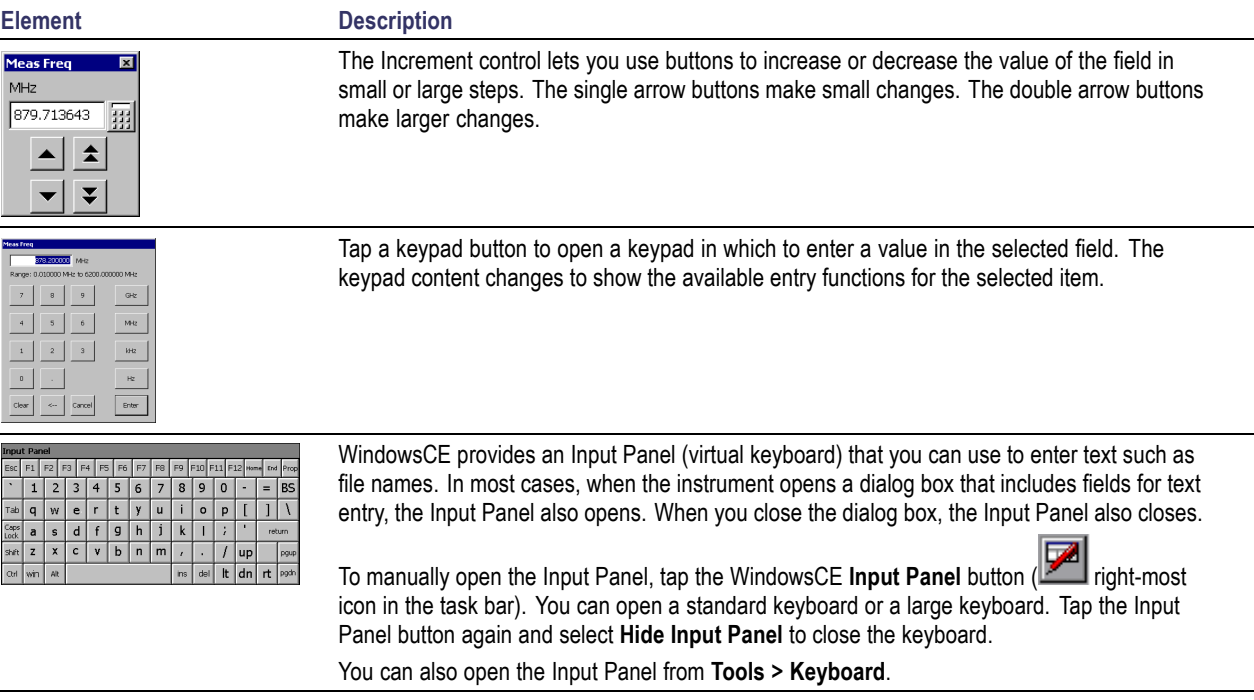

# **Getting Help**

The application includes a comprehensive online help system. You access the online help using the following methods:

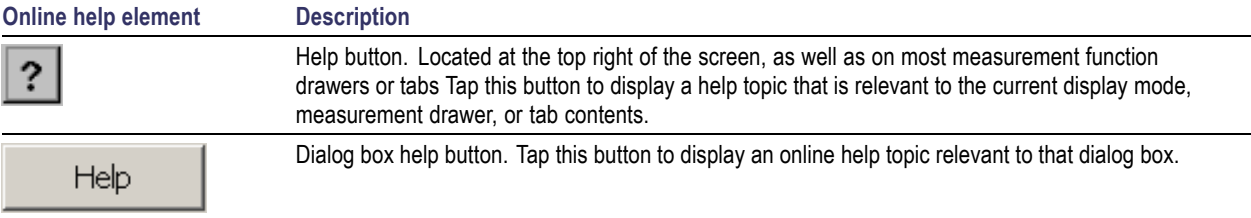

# **Operating Basics**

# **Enabling Signal Standards**

Enable (select) the signal standards that you expect to analyze or measure. Enabled signal standards are listed in various fields in the instrument.

- **1.** Select **Setup > Signal Standards**.
- **2.** Tap the name of the standard in the **Signal Standards supported** list that you want to enable. Drag the stylus to select two or more contiguous standards.
- **3.** Tap the **Add >>** button to add the selected standard(s) to the **Signal Standards selected** list.
- **4.** Tap **OK**. The enabled standards are now selectable from any Standards drop-down list.

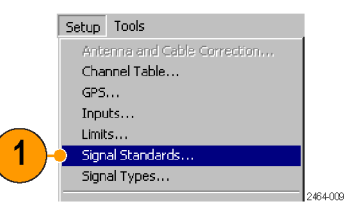

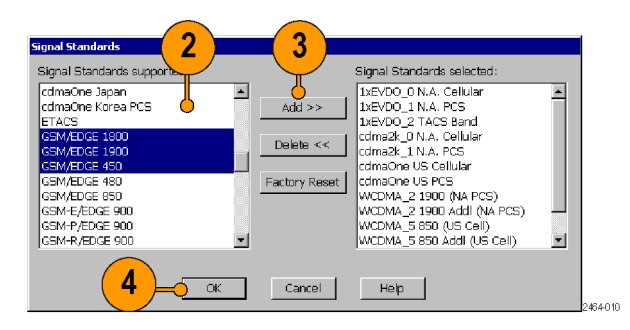

# **Enabling Signal Types**

Enable (select) the signal types that you expect to analyze or measure. Enabled signal types are listed in various fields in the instrument. Use enabled signal types to set measurement parameters such as measurement bandwidth.

**1.** Select **Setup > Signal Types**.

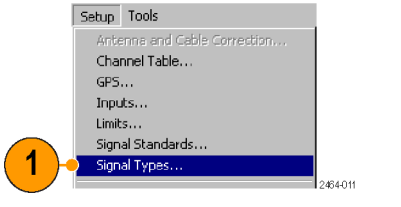

- **2.** Tap the name of the standard in the **Signal Types supported** list that you want to enable. Drag the stylus to select two or more contiguous standards.
- **3.** Tap the **Add >>** button to add the selected standard(s) to the **Signal Types selected** list.
- **4.** Tap **OK**. The enabled types are now selectable from Signal Types drop-down lists.

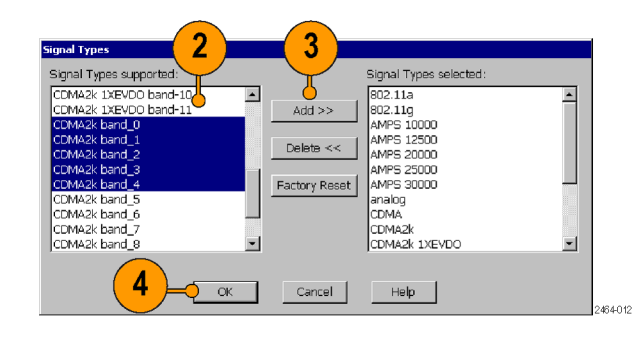

# <span id="page-47-0"></span>**Select a Measurement Type**

- **1.** Tap the **Measurement Display** button.
- **2.** Tap an item in the **Category** field.
- **3.** Double-tap an item in the **Measurement** field to open the selected measurement display mode.

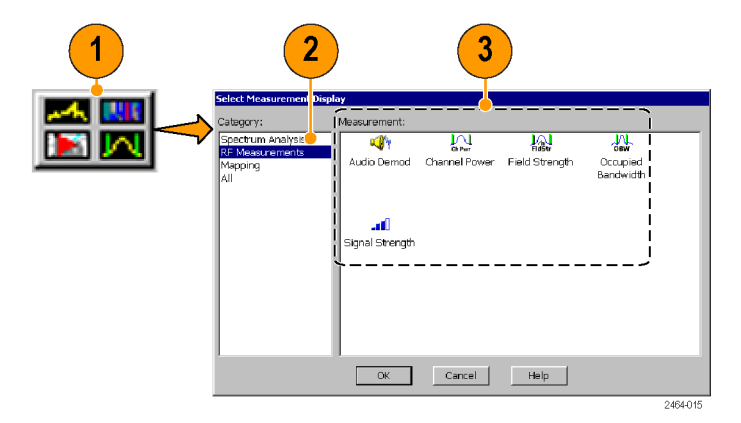

# **Spectrum/Spectrogram Measurements**

The spectrum measurement displays the spectral content of a signal (power versus frequency). The spectrum measurement features include a measurement frequency range of 10 kHz-6.2 GHz that covers most modern signal sources, the ability to detect very low level signals, seven measurement markers, two signal traces, five trace modes, and intermodulation markers for quickly checking for this common source of unusual signals.

The Spectrogram measurement displays the spectral content (power versus frequency) of a signal over time, where the signal amplitude is represented as a color. This display is especially useful for recording intermittent signals, as you can set the spectrogram to acquire measurements from seconds to days apart, and automatically save the measurements to a file.

## <span id="page-49-0"></span>**Display a Spectrum Signal**

- **1.** Tap the **Spectrum** mode button.
- **2.** Tap the **Freq** button and enter a measurement frequency.
- **3.** Tap the **Span** controls to change the displayed frequency span to show the waveform area of interest. Or tap the Span field and change the span value using the Increment control or the Keypad control.
- **4.** Tap the **AutoLevel** button to set the display reference level. Or tap the **Ref Level** button and enter a value with the Reference Level keypad.

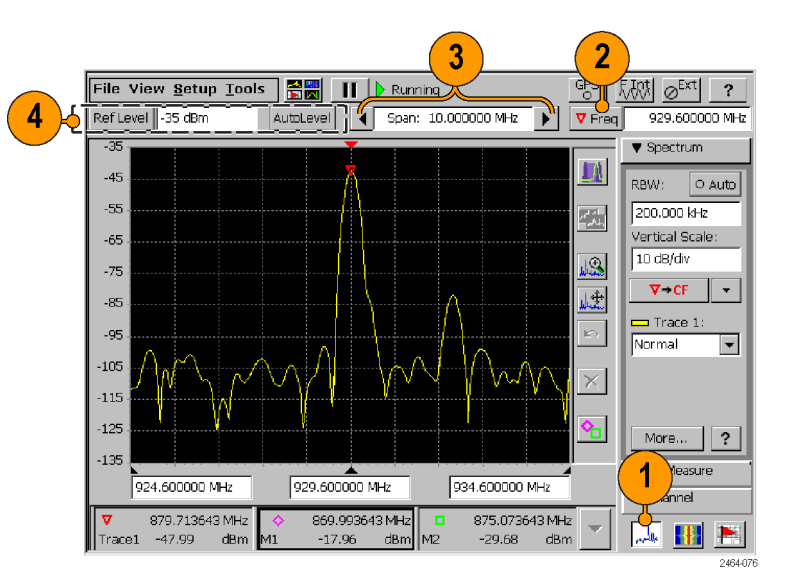

#### **Set Other Spectrum Parameters**

- **1.** Use the controls in the **Spectrum drawer** to set resolution bandwidth (RBW), the display vertical scale, the measurement frequency **Marker To** button actions, and the waveform trace type.
- **2.** Tap the **More** button in the Spectrum drawer to display the spectrum parameter tabs.
- **3.** Tap a tab to display the parameters set by that tab.
- **4.** Tap the **Help** (question mark) button on a tab to display online help that describes the parameters for that tab. For example, to get information on measurement markers, tap the Markers tab and then tap the help button.
- **5.** Tap the **Close** ( **X**) button on a tab to close the tab display and return the instrument to a full-screen display mode.

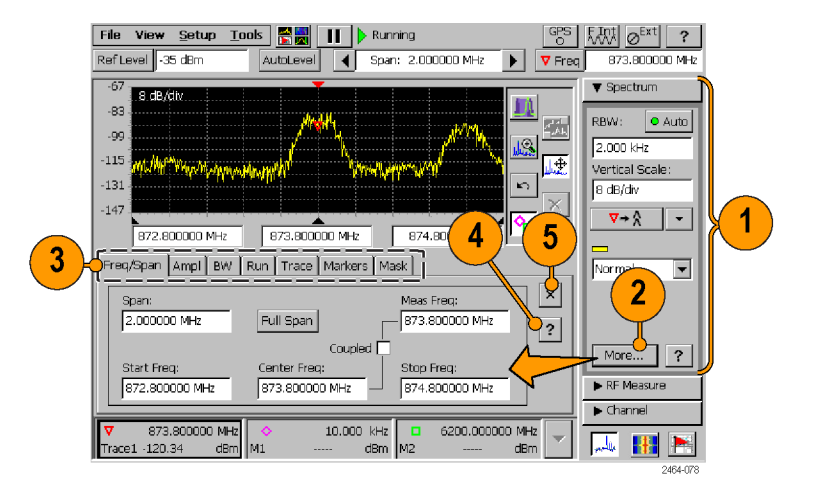

# <span id="page-51-0"></span>**Display a Spectrogram**

- **1.** Display a spectrum signal of interest.
- **2.** Tap the **Measurement Display** button and select the **Spectrogram** measurement.
- **3.** Set or clear the **Dual Display** check box in the Spectrogram drawer to enable or disable a split-screen spectrum/spectrogram display.

*NOTE. If tabs are open, tap the tab Close button (X) to close the tabs and display the spectrogram on the lower half of the screen.*

- **4.** Tap the **More** button to display the spectrogram parameter tabs.
- **5.** Tap the **Spectrum** display control button to return to a Spectrum display.

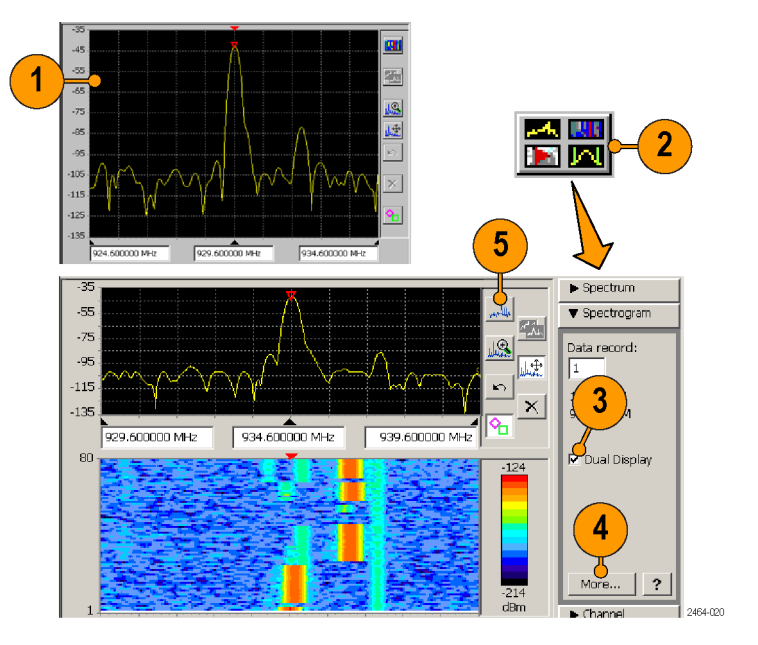

See the online spectrogram help topics for information on other spectrogram operations.

## **View a Spectrogram Record**

- **1.** Display a spectrogram.
- **2.** Tap the **Stop** button to stop measurement acquisition.
- **3.** Tap the **Data Record** field in the **Spectrogram** drawer to open the **Data Record** increment control.
- **4.** Tap the arrow keys to move the record cursor (white line in the spectrogram plot) to a record of interest. The Spectrogram drawer shows the time and date information of the selected record directly below the Data Record field.
- **5.** The spectrum display shows the waveform for the selected record (in dual display mode).

See the online help topic *View Saved Spectrogram Files* for information on viewing saved spectrogram records.

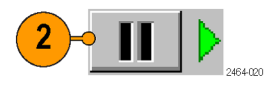

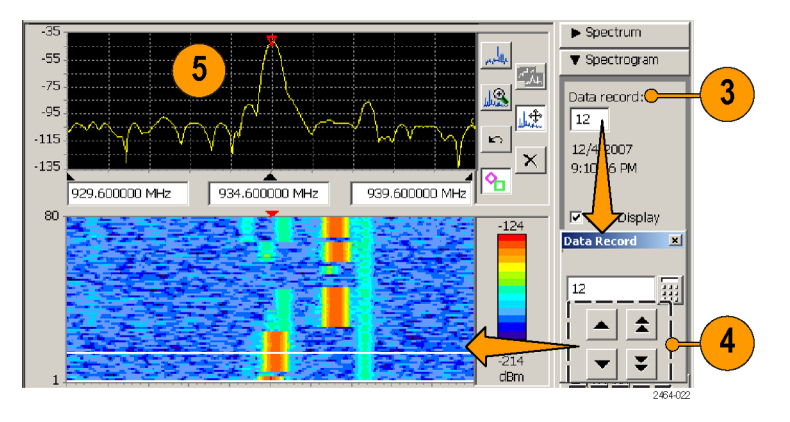

# **DPX® Spectrum Measurement**

DPX Spectrum technology enables you to see how traces change over time and thus displays signal events that cannot be seen on a swept spectrum analyzer. A DPX Spectrum indicates how traces change in two ways. First, it uses color shading to show how consistent the shape of a trace is. Color reflects the rate-of-occurrence for signal features. Second, DPX Spectrum uses persistence to show how the trace shape changes.

The DPX Spectrum display works by using a two-dimensional array to represent data points on the display. Each time a trace writes to a point on the display, the instrument increments a counter for that point. A color is assigned to each point in the display based on the value of its counter divided by the number of acquisitions (hit percent). Thus, as acquisitions occur over time, the DPX waveform, referred to as the Bitmap, uses color to show how frequently a display point has been written to.

An important feature of the DPX Spectrum display is persistence. Persistence sets how long a point on the display is visible. You can set the display persistence to be Variable or Infinite. In variable persistence mode, you set a decay period that determines how long a point is displayed. In infinite persistence mode, once a point in the display has been written to, it remains visible indefinitely. Persistence lets the spectrum analyzer display infrequent events.

## **DPX Display Performance Characteristics**

The SA2600 and the SA2600 Option EP1 have different DPX performance characteristics, as listed in the following table:

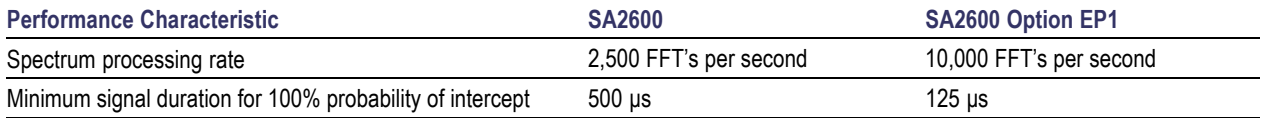

# <span id="page-54-0"></span>**Display a DPX Spectrum Signal**

- **1.** Display a spectrum signal of interest. [\(See](#page-49-0) page [32,](#page-49-0) *[Display a Spectrum Signal](#page-49-0)*.)
- **2.** Tap the **DPX Spectrum** display control button.

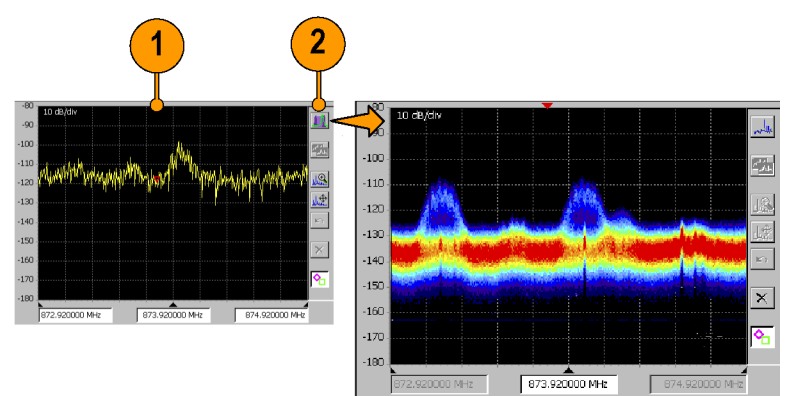

2464-086

- **3.** Tap the **More** button in the DPX Spectrum drawer to display the DPX spectrum parameter tabs.
- **4.** Tap the **Bitmap** tab.
- **5.** Tap the **Intensity** field and set the intensity to control the visibility of events. A higher intensity level enables the display of data points from single, short events, and also makes such an events subject to the persistence controls. This allows you to see the effect of the Persistence controls on infrequent events. Intensity also affects the colors used to display the Bitmap.
- **6.** Tap the **Dot Persistence** check box to enable Bitmap point display persistence controls. Dot persistence sets how long a point is displayed if it is not updated with new data.

**Variable** sets the decay period for how long a point is displayed before fading.

**Infinite** sets all points to remain visible indefinitely until you restart signal acquisition.

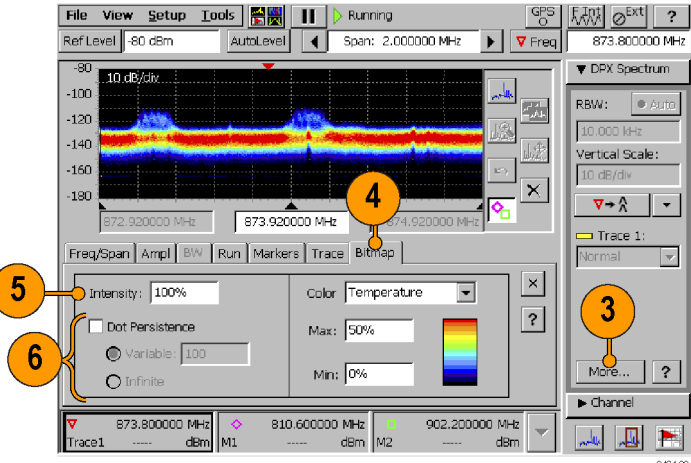

- **7.** Use the **Color** field to set the color scheme used for the Bitmap trace.
- **8.** Use the **Max** and **Min** fields to set the hit percent color range of data points. Data points that are between the Max and Min settings are displayed using the colors in the order shown in the color scheme.

**Max** sets the hit percent required to display a data point using the color at the top of the color scheme. The default value is 100%.

For example, if the Max value is set to 90%, then data points that occur 90% or more of the time are displayed using the maximum (top) color of the color scheme.

**Min** sets the minimum hit percent required to display a data point, starting with the color at the bottom of the color scheme. The default value is 0%.

For example, if the Min value is set to 10%, then data points must occur at least 10% of the time to be displayed in the Bitmap.

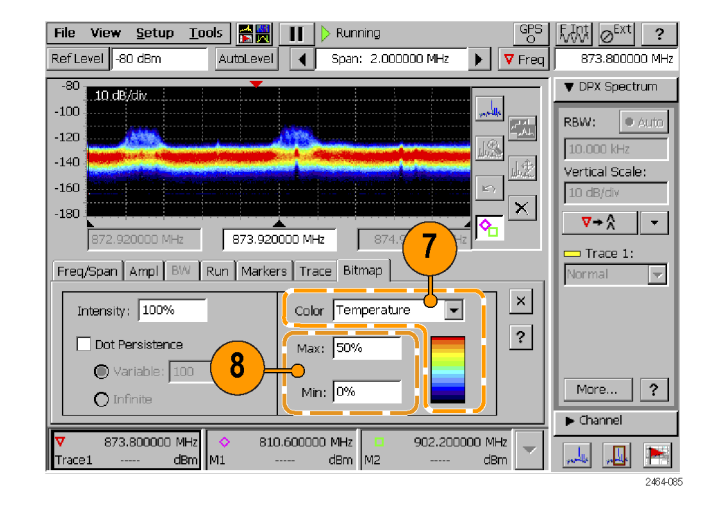

# <span id="page-57-0"></span>**iMap Measurement Mapping Mode**

iMap integrates interference mapping, coverage mapping, in-building mapping, outdoor mapping, and provides an integrated solution for field interference and coverage problems in one instrument.

Using iMap is as easy as selecting a measurement and touching the displayed map where you want the measurement to be placed. Measurement icons are color coded to indicate if the measurements have passed or failed limit tests. You can also add a direction arrow to a measurement to indicate the direction the antenna was pointing when you took a measurement.

To start the iMap tool, tap the **iMap** button. When you open the iMap tool for the first time, the screen displays the message **Empty map**. Otherwise, iMap displays the last-loaded map.

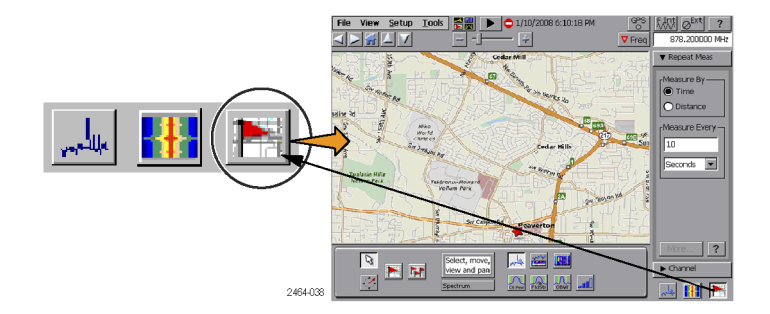

You can load scanned bitmap files as maps for in-building mapping, or use GSF and MIF map file formats for outdoor maps. Using GSF or MIF map files lets you use the built-in GPS receiver to automatically place measurements at your current location.

You can save maps and associated measurement results data to common file formats such as CSV or MapInfo. Saving maps and measurement results lets you analyze measurement data (position, value, and direction) and prepare reports.

#### **Map File Concepts**

The iMap tool uses two types of maps: Grid and Image.

**Grid Maps.** Grid maps have geophysical latitude and longitude coordinate references embedded in the map file. The instrument uses grid maps, along with an active GPS receiver, to place measurements on a map at your current geophysical position. Grid maps require specialized PC software to create or can be purchased from map-creating companies. The instrument can load both GSF- and MIF-format grid map files. You need to convert non-GSF or MIF grid maps to GSF format before you can load them into the iMap tool.

Grid maps require an active GPS receiver to correctly link measurements to geophysical map locations. An active GPS receiver is a receiver that is locked to four or more satellite signals and is providing the instrument with accurate GPS location data. If you load a grid map and a GPS receiver is either not connected or does not have a good satellite signal lock, the instrument considers the grid map as an image map.

**Image Maps.** Image maps do not have any geophysical latitude and longitude references embedded in the map file. An image map is a graphical image, such as a scanned building floor plan or aerial photograph, to which you can attach measurements at the point that you tap the screen.

**Converting Files to Maps.** The iMap Converter, a program that is downloadable from the Tektronix Web site, lets you convert and save image files (BMP, JPEG, GIF, TIFF or PNG file) into GSF format image map files, convert image maps to grid maps, and create grid maps from Google Earth or Microsoft MapPoint applications. (See page [55,](#page-72-0) *[The iMap Converter Program](#page-72-0)*.)

## <span id="page-59-0"></span>**Loading a Map**

You need to load a map before you can use the iMap tool. If a map was loaded in a previous session, then that map remains loaded until you load a new map file.

- **1.** With iMap open, select **File > Load Map**.
- **2.** Navigate to and select the map file to load (Bitmap, GSF, MIF, or ZIP (map with results) format).
- **3.** Tap **OK**. The iMap application loads the map on the screen.

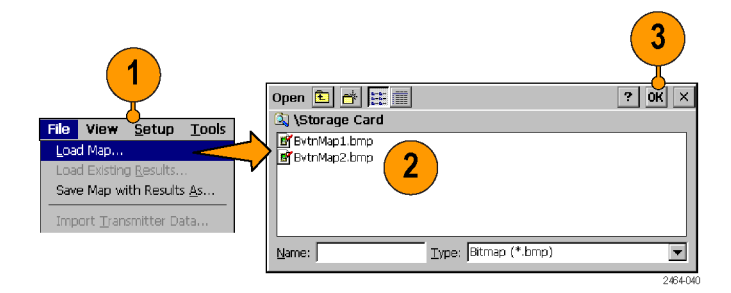

#### **Mapping a Measurement**

The following procedure requires that you have already set up the measurement. You must have also loaded a map file. [\(See](#page-59-0) page [42,](#page-59-0) *[Loading a Map](#page-59-0)*.)

**1.** Tap the **Single Measurement** button.

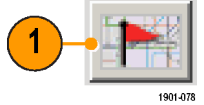

**2.** Tap an iMap measurement button. Available measurements depend on the current signal standard. The selected measurement is displayed in the Measurement Thumbnail area.

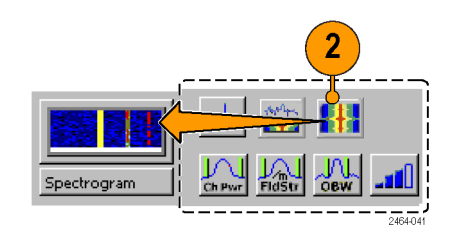

- **3.** Tap the map:
	- п If a GPS receiver is active, and you are using a grid map, a single measurement is placed at the current GPS coordinates.
	- If a GPS receiver is not active, or if you are using an image map (such as a building floor plan), a single measurement is placed where you tapped the map.
- **4.** You can select a different measurement button, and then tap the map to add a new measurement to the map. Multiple measurement icons at the same location stack on top of each other.

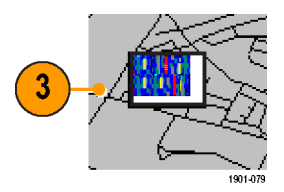

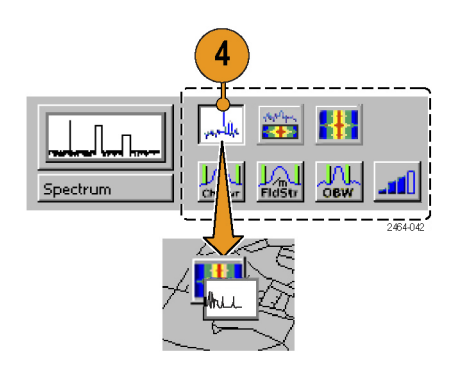

**5.** To move an icon, tap the **Select** button and then tap and drag the icon to a new position. If the measurement was part of a stack of measurements (such as created by logging), then iMap moves the topmost icon in the stack. If the icon is moved to a new stack of measurements, then the icon is placed in the stack in time-of-measurement order.

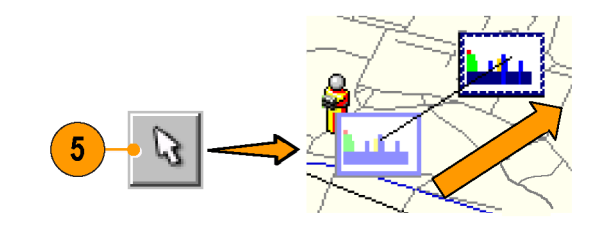

*NOTE. To add measurements at a new location on a grid map with an active GPS receiver, you must physically move to the new location.*

*NOTE. You can move measurement icons on an image map, or on a grid map with the GPS receiver inactive. Attempting to move an icon on a grid map with an active GPS receiver causes iMap to drag the map and its measurement icons to a new position on the screen; the measurement icons are not moved.*

*When a GPS receiver is not active, you can move any measurement icon. This includes moving measurement icons that were placed on the map while in GPS mode. iMap does not reposition moved GPS-related measurement icons back to their original geophysical position on a map when the GPS receiver is active.*

#### **iMap Measurement Icons**

The iMap application uses icons on the map to represent a measurement taken at that location. There are two types of measurement icons: large and flag. The large icon displays the type of measurement that they represent. The flag icon is a simple small flag, and is used only in logging (multiple) measurement mode to indicate measurement placement. See the online help topic *iMap Measurement Map Icon Types* for more information.

You can perform various actions on measurement icons, including viewing the measurement results of an icon, moving the icon, deleting an icon, and attaching a measurement direction arrow to an icon. See the following sections, and the online help topic *View Map Measurements*, for more information.

## **Viewing and Deleting Icon Measurements**

To view or delete the measurement results associated with an iMap measurement icon:

- **1.** Tap the iMap **Select** mode button.
- **2.** Tap a measurement icon to open the **Map Measurements** dialog box.

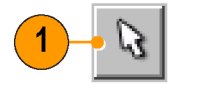

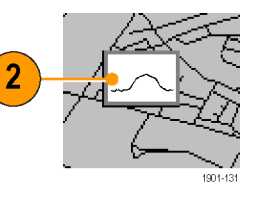

- **3.** Tap the measurement of interest in the list.
- **4.** Tap **Open Measurement** to open the measurement screen for the selected measurement. Tap the iMap button to return to the iMap screen.
- **5.** Tap the **Delete Measurement** button to delete the selected measurement. If there are multiple measurements to delete, repeatedly select and tap **Delete**.
- **6.** Tap **Measurement to Top** to move a selected measurement to the top of the list.
- **7.** Tap **OK** to close the dialog box.

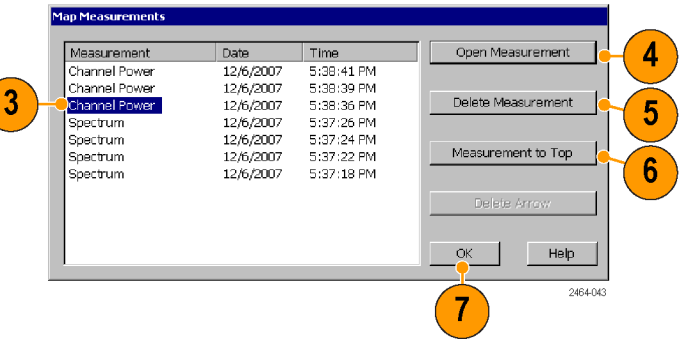

*NOTE. You can also double-tap on a measurement icon to open the measurement window for that measurement. If there are multiple measurements at a location, double-tapping an icon displays the results for the measurement icon that is at the top of the list.*

*To delete all the measurement icons from a map, select File > Clear All Measurements.*

#### **Draw a Measurement Direction Arrow**

The iMap direction arrow function lets you draw an arrow on a mapped measurement icon. You can use the arrow to indicate the direction your antenna was pointing when you took a measurement.

**1.** Tap the **Measurement Direction** button.

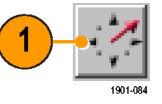

**2.** Tap and drag from the center of a measurement icon in the direction the antenna was pointing when the measurement was made. iMap draws an arrow from the measurement icon.

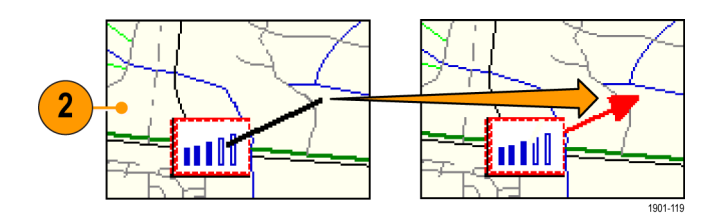

**3.** To change the arrow direction, draw a new line. iMap replaces the existing arrow with the new direction arrow.

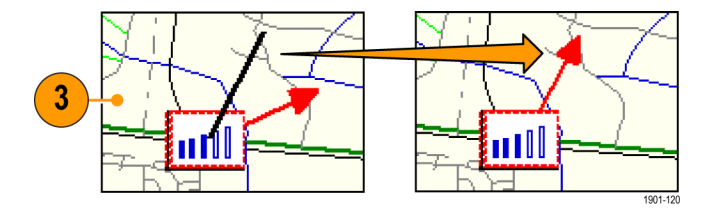

#### **Delete a Measurement Direction Arrow.**

- **1.** Tap the iMap **Select** mode button.
- **2.** Single-tap the measurement icon with the direction arrow to delete. iMap opens the **Map Measurements** dialog box.

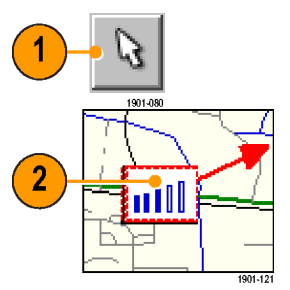

- **3.** Tap the measurement name that has the direction arrow to delete.
- **4.** Tap the **Delete Arrow** button.
- **5.** Tap **OK**. iMap closes the dialog box and deletes the direction arrow.

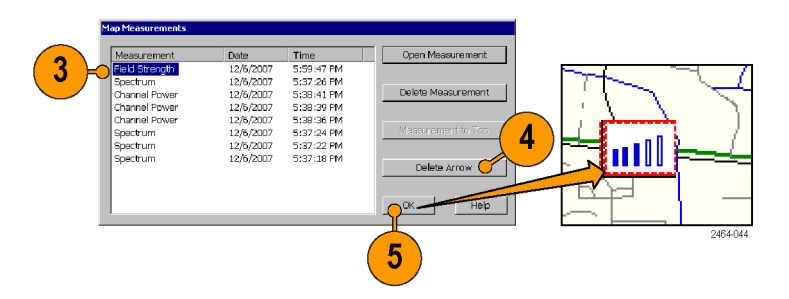

#### **Logging iMap Measurements (Automatic Measurements)**

Logging measurements lets you automatically map a single measurement at a set time interval or change in GPS position (with active GPS receiver and a grid map).

*NOTE. The iMap tool maps only completed measurement results. If the specified time interval is less than that required to take a measurement, iMap ignores the specified time interval and maps results as soon as the measurement acquisition is done. For example, if the instrument requires 20 seconds to take a measurement, but the time interval is set to 10 seconds, then the instrument maps results every 20 seconds.*

**1.** Tap a measurement button.

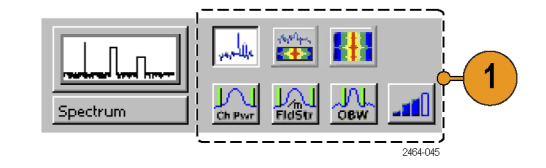

**2.** Tap the **Log Measurements** button.

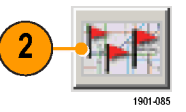

- **3.** Tap a button in the **Measure By** area to set the type of measurement interval (time interval or distance between measurement positions). Distance is only available when the GPS is active and acquiring accurate position data.
- **4.** Tap a field in the **Measure Every** area to set the measurement interval.
- **v** Repeat Meas Measure By C  $C$  Time C Distance Measure Every C 110 Seconds  $\overline{\phantom{a}}$ 2464-046
- **5.** Tap the map to start logging measurements:
	- For grid maps with an active GPS  $\overline{\phantom{a}}$ receiver, tap the map at any point. The instrument adds measurement flags to the map at the current GPS position.
	- For image maps or for grid maps without an active GPS receiver, tap the map at the measurement starting location. The instrument begins taking measurements, but does not display them on the map until measurement logging is done.

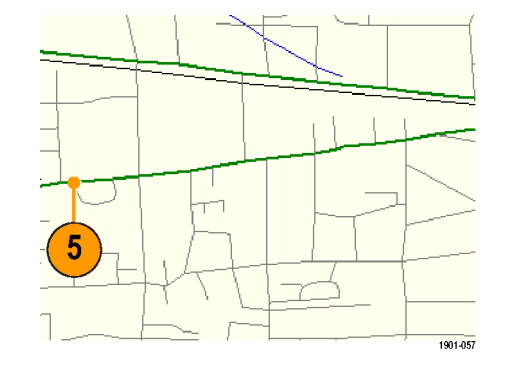

- **6.** Tap the map to stop measurements:
	- $\mathcal{L}_{\mathcal{A}}$ For grid maps with an active GPS receiver, tap the map at any position. The instrument stops mapping measurements.
	- For image maps or grid maps without  $\overline{\phantom{a}}$ an active GPS receiver, tap the map at the position the last measurement was taken. Measurements are then evenly spaced on a straight line between the start and stop map points.
- **7.** Tap the **Single Measurement** or the **Select** button to exit the logging measurements mode.

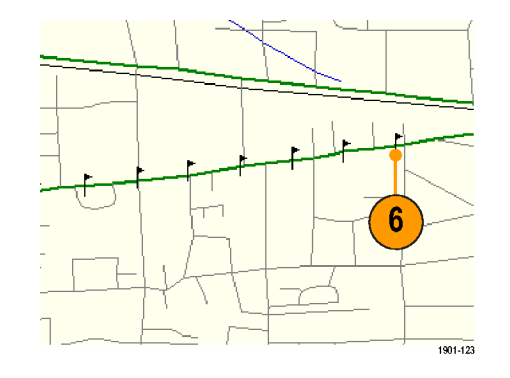

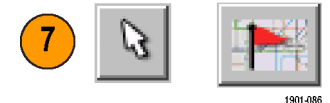

*NOTE. The iMap Log measurements function automatically sets the map view measurements mode to Measurement Flags during logging measurement acquisition. When iMap measurement logging is done, the instrument restores the map view measurements mode to the mode it was at before the iMap measurement logging was initiated.*

*If you tap the Select, Measurement Direction, or Single Measurement button while logging measurements in non-GPS mode, iMap cancels the log measurements mode and does not draw any measurement icons on the map.*

*Grid maps with an active GPS receiver support logging measurements by time interval or distance change interval. Image maps, or grid maps with an inactive GPS receiver, support logging measurements by time intervals.*

*You cannot place a measurement icon on any area of the map that is covered by a message banner.*
### <span id="page-72-0"></span>**The iMap Converter Program**

Tektronix provides a map file conversion program called iMap Converter that you can download from the Tektronix Web site. iMap Converter lets you convert graphical image files or map files for use with the instrument iMap tool. Types of images or files that you can convert include:

- BMP, JPEG, GIF, TIFF and PNG graphical images (map images, building floor plans, aerial photographs)
- Industry standard MapInfo Interchange Format (MIF), ArcInfo Shape (.shp), USGS Digital Line Graph (.opt) geophysical coordinate maps

Other iMap Converter features include:

- Easily capture images from Google Earth or Microsoft MapPoint to create geophysical (coordinate) map files for use with GPS measurement mapping
- Manually assign geophysical coordinates (latitude/longitude) to image files, such as building floor plans or screen capture map images, to create a grid map for use with GPS measurement plotting
- Combine multiple coordinate map files into a single large map file **The Common**

To install the iMap Converter program on a PC:

- **1.** Go to the Tektronix Web site (**www.tektronix.com**).
- **2.** Click **Software Downloads** on the left side of the screen to open the Software Downloads Web page.
- **3.** Enter **imapconverter** (single word) in the **Search by keyword** field and click **Go**.
- **4.** Select the iMap Converter link to download the software. Follow the installation instructions on the download page.
- **5.** To open the iMap Converter tool on the PC, select **Start > Programs > Tektronix > iMapConverter**.

**6.** Click the iMap Converter **Help** button for information on how to use the tool to convert files, add coordinates to an image file, or create maps from Google Earth or Microsoft MapPoint.

*NOTE. Bitmap files that are converted to GSF-format load faster on the instrument because the instrument does not have to do the bitmap-to-GSF conversion in the instrument. However, it is then possible to confuse image GSF maps with grid (coordinate) GSF files. Use a file naming convention to differentiate between GSF maps created from coordinate maps and GSF maps created from bitmap files that do not have coordinate information.*

*NOTE. The MIF-format files take significantly longer to load than the GSF-format files. Tektronix recommends that you use iMap Converter to convert MIF map files to GSF map files, rather than loading MIF files directly on the instrument.*

# <span id="page-74-0"></span>**Specifications**

This section lists the electrical, environmental, and physical specifications for the SA2600 Spectrum Analyzer. All specifications are guaranteed unless labeled "typical." Typical specifications are provided for your convenience and are not guaranteed.

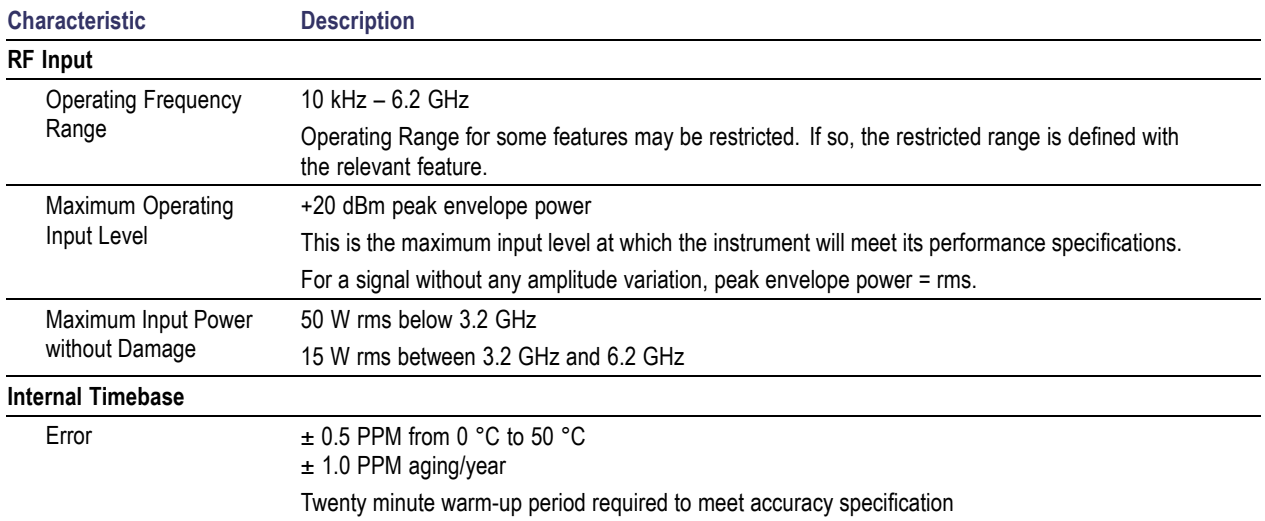

#### **Table 1: General Performance Characteristics**

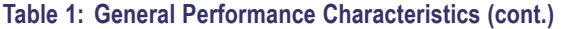

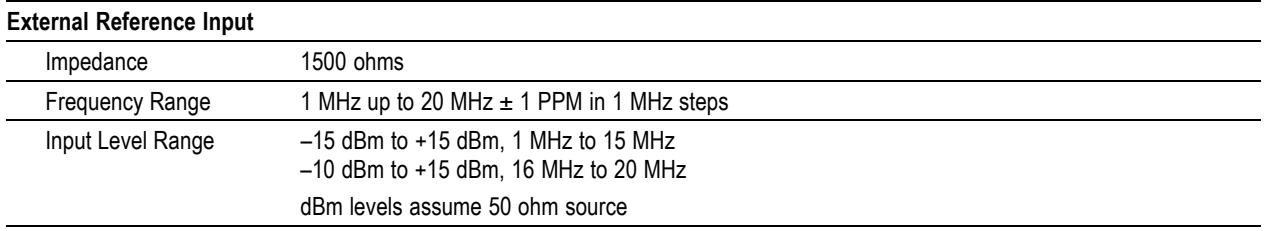

### **Table 2: Spectrum Analyzer Characteristics**

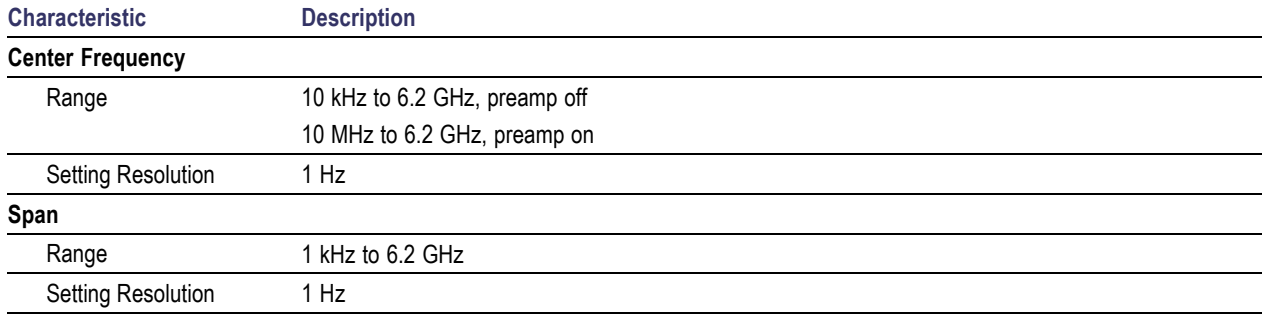

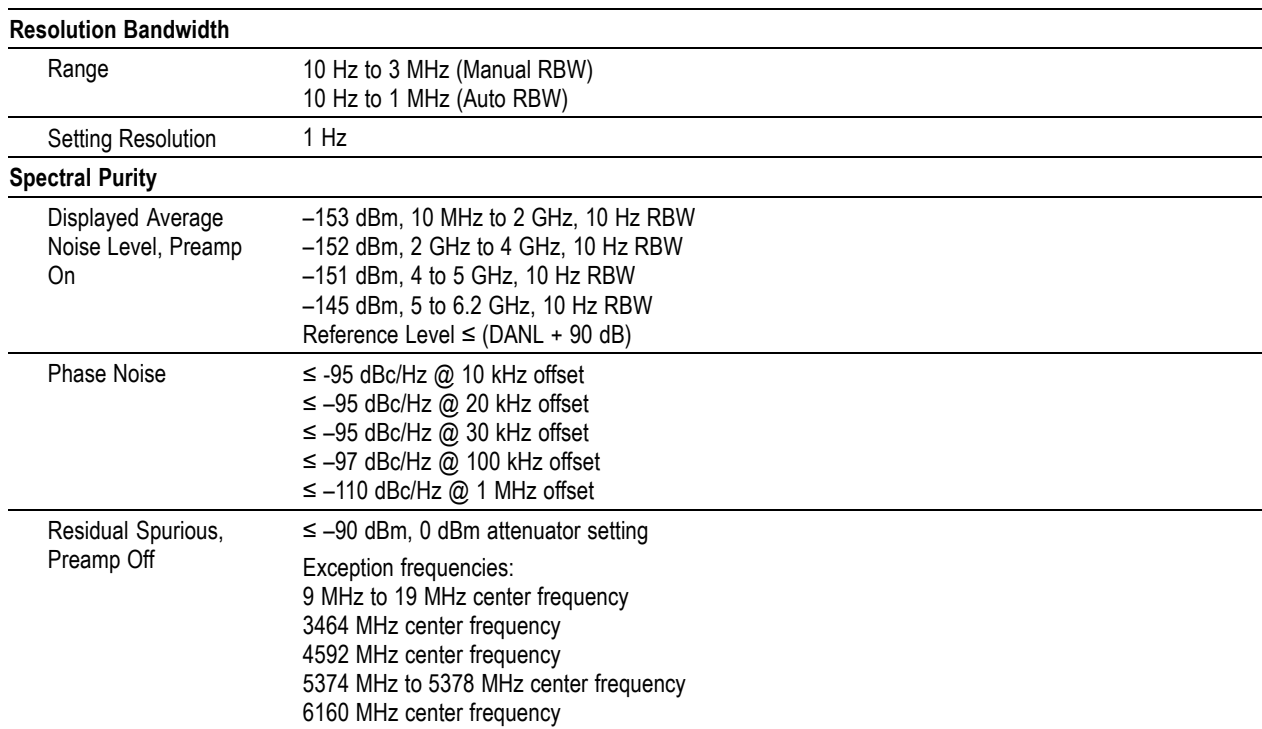

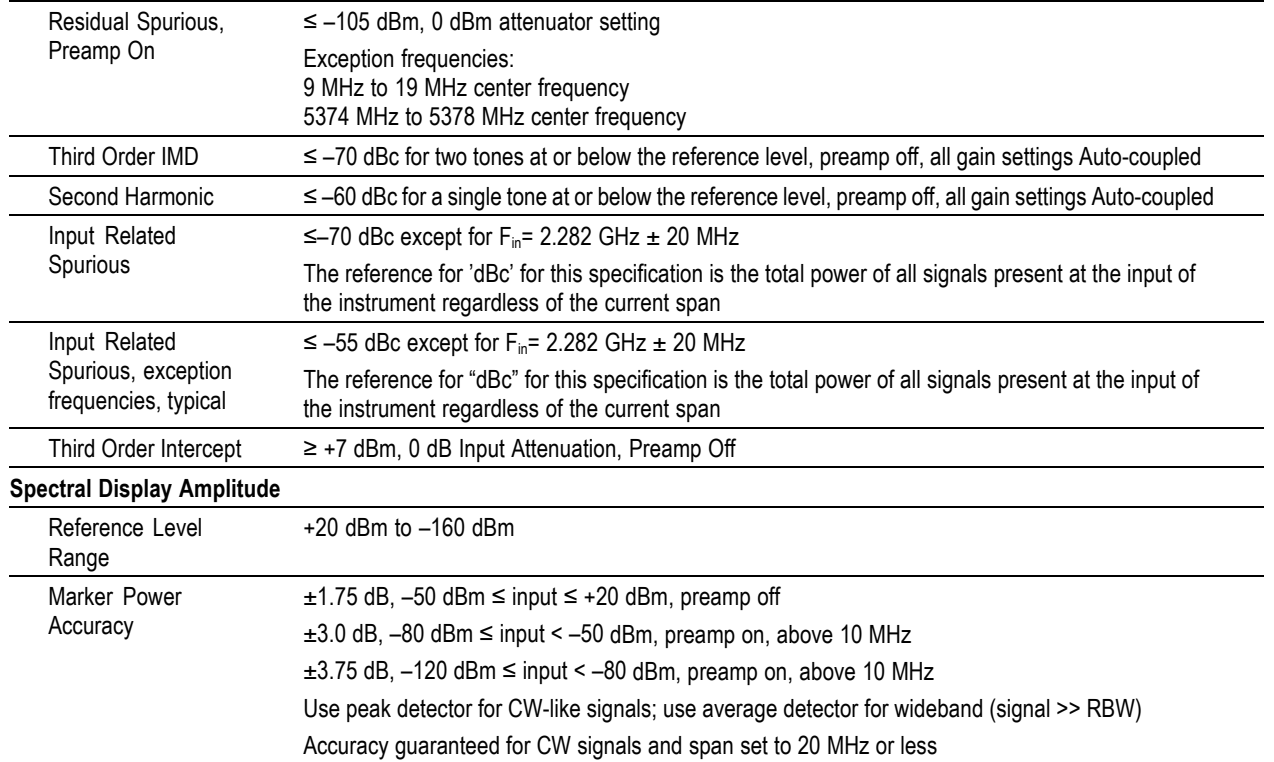

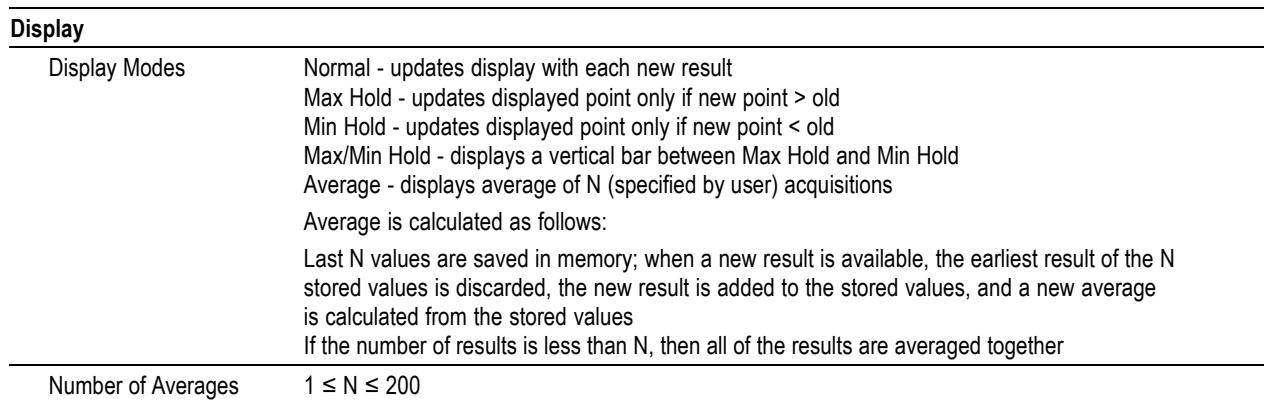

### **Table 3: DPX Measurements Processing Characteristics**

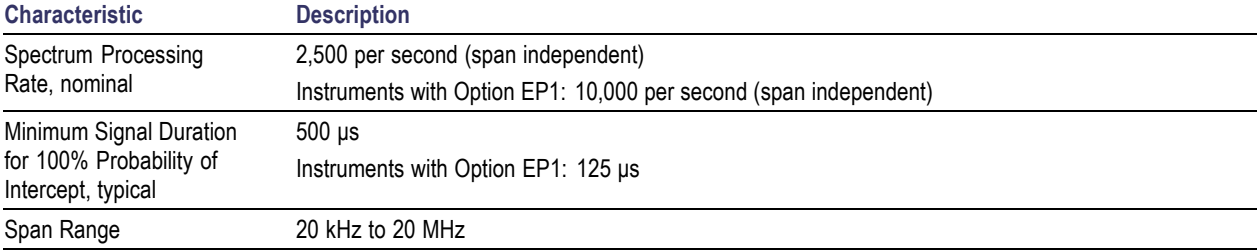

### **Table 4: General Purpose RF Measurements Characteristics**

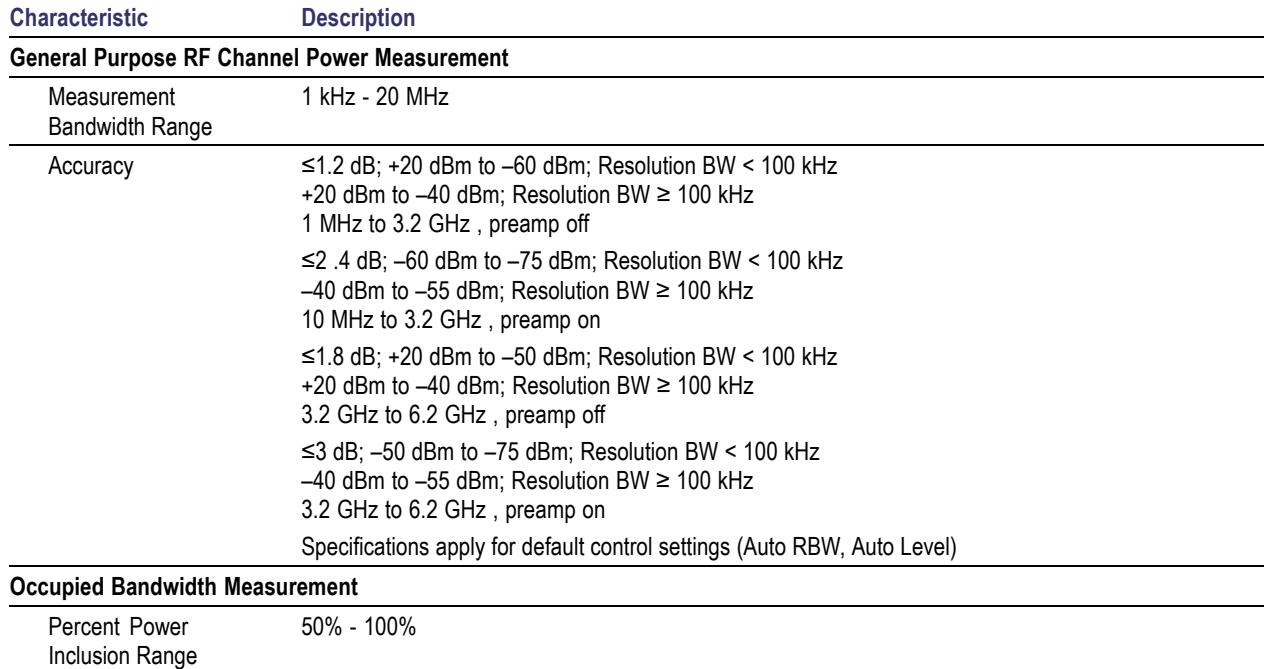

#### **Table 4: General Purpose RF Measurements Characteristics (cont.)**

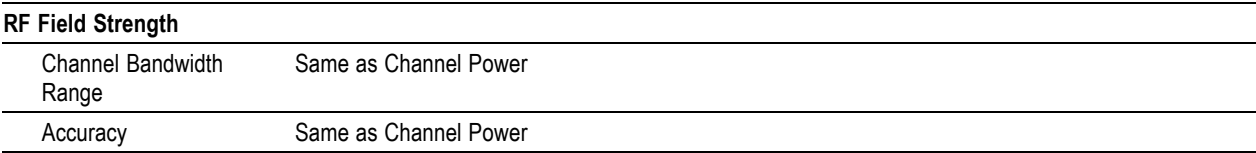

#### **Table 5: Signal Analysis and Monitoring Characteristics**

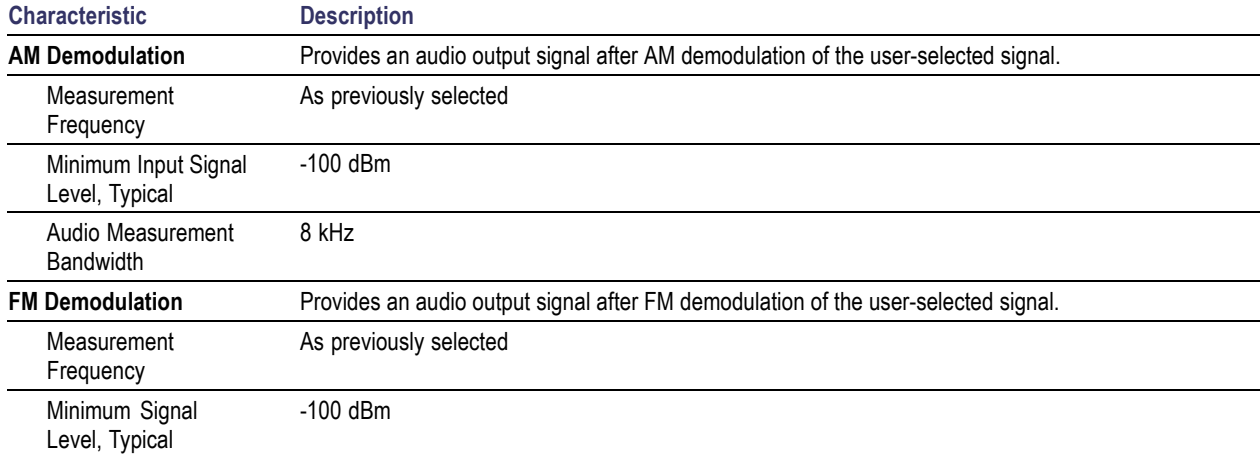

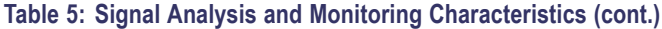

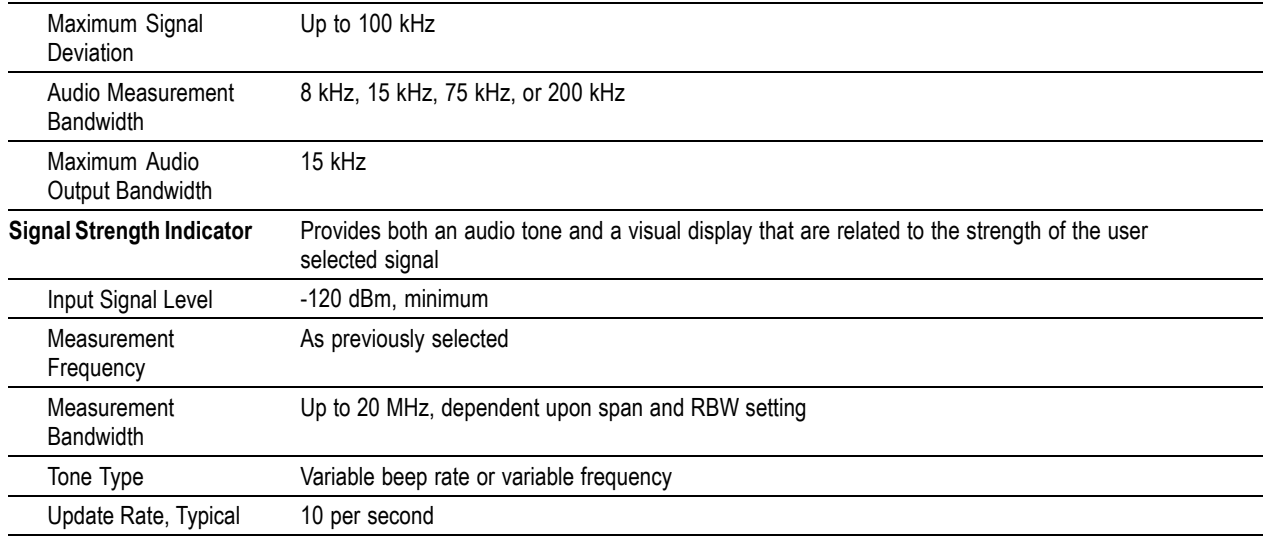

#### **Table 6: Environmental characteristics**

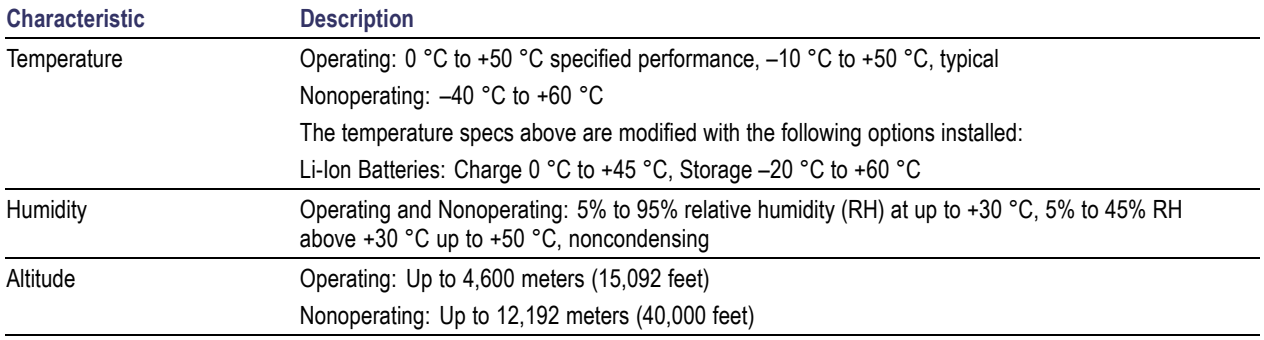

#### **Table 7: Physical characteristics**

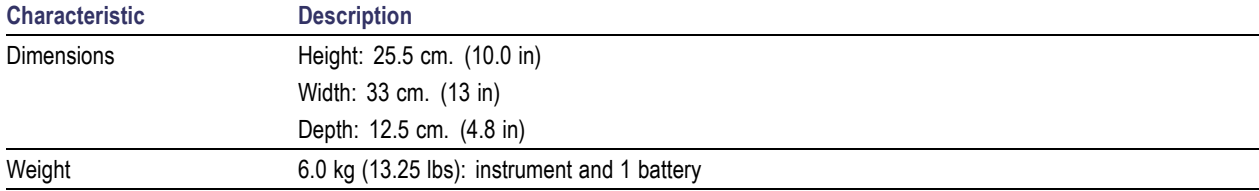

#### **Table 8: Miscellaneous characteristics**

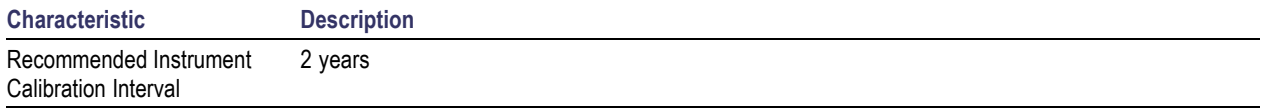

### **Table 9: Safety compliance**

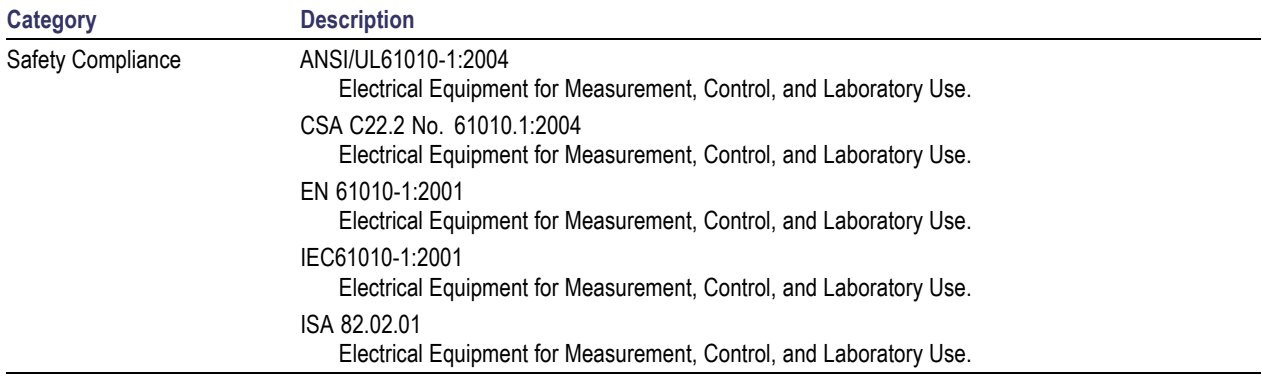

# <span id="page-84-0"></span>**Certifications and Compliances**

### **EC Declaration of Conformity – EMC**

Meets intent of Directive 2004/108/EC for Electromagnetic Compatibility. Compliance was demonstrated to the following specifications as listed in the Official Journal of the European Communities:

**EN 61326:1997.** EMC requirements for Class A electrical equipment for measurement, control, and laboratory use. **[1](#page-85-0)**, **[2](#page-85-0)**, **[3](#page-85-0)**, **[4](#page-85-0)**

- IEC 61000-4-2:1999. Electrostatic discharge immunity (Performance criterion C) **I**
- IEC 61000-4-3:2002. RF electromagnetic field immunity (Performance criterion A) **[5](#page-85-0)** ш
- IEC 61000-4-4:2004. Electrical fast transient / burst immunity (Performance criterion B)  $\mathcal{L}_{\mathcal{A}}$
- IEC 61000-4-5:2005. Power line surge immunity (Performance criterion B) ш
- IEC 61000-4-6:2003. Conducted RF immunity (Performance criterion A) **[5](#page-85-0) In**
- IEC 61000-4-11:2004. Voltage dips and interruptions immunity (Performance criterion B) **The Contract**
- **EN 61000-3-2:2000.** AC power line harmonic emissions
- **EN 61000-3-3:1995.** Voltage changes, fluctuations, and flicker

#### **European Contact.**

Tektronix UK, Ltd. Western Peninsula Western Road Bracknell, RG12 1RF United Kingdom

- <span id="page-85-0"></span>**1 This product is intended for use in nonresidential areas only. Use in residential areas may cause electromagnetic interference.**
- **2 Emissions which exceed the levels required by this standard may occur when this equipment is connected to a test object.**
- **3 To ensure compliance with the EMC standards listed here, high quality shielded interface cables should be used.**
- **4 Minimum Immunity test requirement.**
- **5 Performance Criteria: Residual spurious signals can increase to –70 dBm with exposure to the disturbance levels of this test.**

### **Australia / New Zealand Declaration of Conformity – EMC**

Complies with the EMC provision of the Radiocommunications Act per the following standard, in accordance with ACMA:

**The State** EN 61326:1997. EMC requirements for electrical equipment for measurement, control, and laboratory use.

# **Index**

# **Symbols and Numbers**

[? button, 27](#page-44-0)

# **A**

[AC adapter requirements](#page-19-0), [2](#page-19-0) [AC adapter, connecting, 6](#page-23-0) [AC/DC adapter connection, 14](#page-31-0) [Accessories \(standard\), 1](#page-18-0) [Active GPS \(definition\), 41](#page-58-0) [Adapter, AC, connecting, 6](#page-23-0) [Add signal standards to selection](#page-45-0) [lists, 28](#page-45-0) [Add signal types to selection lists, 29](#page-46-0) [Altitude specifications](#page-19-0), [2](#page-19-0) [Amplifier setting \(RF input signal\), 20](#page-37-0) [ArcInfo Shape \(.shp\) map](#page-72-0) file, [55](#page-72-0) [Attenuator setting \(RF input signal\)](#page-37-0), [20](#page-37-0) [AutoLevel button, 21](#page-38-0) [Automatic iMap measurements, 51](#page-68-0)

## **B**

**[Battery](#page-32-0)** 

[charge status](#page-32-0), [15](#page-32-0)

[charge times](#page-24-0), [7](#page-24-0) [charging](#page-24-0), [7](#page-24-0) [compartment door location, 14](#page-31-0) [installing, 4](#page-21-0) [Bitmap \(DPX\)](#page-53-0), [36](#page-53-0) Bitmap [file \(iMap\)](#page-58-0), [41](#page-58-0) [BMP](#page-58-0), [41](#page-58-0) Button AutoLevel, [21,](#page-38-0) [32](#page-49-0) [display markers](#page-40-0), [23](#page-40-0) [F EXT, 19](#page-36-0) [F GPS](#page-36-0), [19](#page-36-0) [F INT](#page-36-0), [19](#page-36-0) [Freq](#page-49-0), [32](#page-49-0) [front trace, 23](#page-40-0) [GPS status](#page-36-0), [19](#page-36-0) [help](#page-44-0), [27](#page-44-0) [Help](#page-36-0), [19](#page-36-0) [iMap log measurements, 51](#page-68-0) [iMap mapping mode](#page-42-0), [25](#page-42-0) [log measurements \(iMap\), 51](#page-68-0) [measurement frequency](#page-38-0), [21](#page-38-0) [measurement mode buttons](#page-42-0), [25](#page-42-0)

[measurement reference](#page-36-0) [frequency status, 19](#page-36-0) [move display](#page-40-0), [23](#page-40-0) [Pause](#page-36-0), [19](#page-36-0) [power on/standby, 15](#page-32-0) Ref Level, [21,](#page-38-0) [32](#page-49-0) [reset, 15](#page-32-0) [reset measurement, 23](#page-40-0) [RF input signal](#page-37-0) [gain/attenuation, 20](#page-37-0) [Run, 19](#page-36-0) [span](#page-38-0), [21](#page-38-0) [spectrogram, 23](#page-40-0) [spectrogram measurement](#page-42-0) [mode, 25](#page-42-0) [spectrum measurement](#page-42-0) [mode, 25](#page-42-0) [undo display action](#page-40-0), [23](#page-40-0) [zoom display](#page-40-0), [23](#page-40-0)

## **C**

[Calibrate the touch screen, 10](#page-27-0) [Certifications and compliances, 67](#page-84-0) [Change](#page-49-0)

[spectrum frequency span](#page-49-0), [32](#page-49-0) [Changing](#page-30-0) [application screen colors for](#page-30-0) [printing](#page-30-0), [13](#page-30-0) [numbers in](#page-43-0) fields, [26](#page-43-0) [Charging the batteries, 7](#page-24-0) [Cleaning the instrument and](#page-20-0) [touch-screen, 3](#page-20-0) [Color schemes \(user interface\)](#page-30-0), [13](#page-30-0) Command bar, [18](#page-35-0), [19](#page-36-0) [Concepts \(touch screen\), 9](#page-26-0) [Connecting the AC adapter](#page-23-0), [6](#page-23-0) **[Connectors](#page-34-0)** [FREQ REF IN, 17](#page-34-0) [GPS](#page-34-0), [17](#page-34-0) [IF OUT, 17](#page-34-0) [input & output](#page-33-0), [16](#page-33-0) [RF IN, 17](#page-34-0) [signal input/output](#page-34-0), [17](#page-34-0) [TRIGGER/TIMING IN, 17](#page-34-0) [Conventions used in this manual](#page-15-0), [x](#page-15-0) [Converting maps to GSF, 55](#page-72-0)

### **D**

**[Definition](#page-58-0)** [active GPS receiver, 41](#page-58-0)

[grid map](#page-58-0), [41](#page-58-0) [image map, 41](#page-58-0) [Delete a direction arrow \(iMap\)](#page-66-0), [49](#page-66-0) [Delete measurement icons \(iMap\), 46](#page-63-0) [Dimensions](#page-19-0), [2](#page-19-0) [Direction arrow \(iMap\), 48](#page-65-0) [Direction arrow, how to delete](#page-66-0) [\(iMap\), 49](#page-66-0) [Display a DPX spectrum, 37](#page-54-0) [Display a spectrogram, 34](#page-51-0) [Display markers button, 23](#page-40-0) [Displaying](#page-49-0) [a spectrum waveform, 32](#page-49-0) [power on/off status, 15](#page-32-0) [Documentation](#page-14-0), [ix](#page-14-0) [Dot Persistence \(DPX\)](#page-55-0), [38](#page-55-0) [DPX Spectrum](#page-53-0) [Bitmap](#page-53-0), [36](#page-53-0) [Bitmap tab](#page-55-0), [38](#page-55-0) [display control buttons, 23](#page-40-0) [Dot Persistence](#page-55-0), [38](#page-55-0) Hit percent, [36](#page-53-0), [39](#page-56-0) [how to display, 37](#page-54-0) Infinite persistence setting, [38](#page-55-0), [39](#page-56-0) [Intensity](#page-55-0) field, [38](#page-55-0) [Max setting, 39](#page-56-0)

[Min setting, 39](#page-56-0) [overview, 36](#page-53-0) [Persistence, 36](#page-53-0) [Variable persistence setting](#page-55-0), [38](#page-55-0) [Drag \(touch screen\)](#page-26-0), [9](#page-26-0) [Drawing a measurement direction](#page-65-0) [arrow \(iMap\), 48](#page-65-0)

#### **E**

[EC Declaration of Conformity, 67](#page-84-0) [Electrical storm, preventing personal](#page-16-0) [injury, xi](#page-16-0) [EMC Declaration, 67](#page-84-0) [Enabling](#page-45-0) [signal standards, 28](#page-45-0) [signal types](#page-46-0), [29](#page-46-0) [Entering numbers in](#page-43-0) fields, [26](#page-43-0) [Erase a direction arrow \(iMap\)](#page-66-0), [49](#page-66-0) [Ethernet connector \(RJ-45\), 16](#page-33-0) [External RF input signal amplifier](#page-37-0), [20](#page-37-0) [External RF input signal attenuator](#page-37-0) [setting, 20](#page-37-0) [External timing reference signal](#page-34-0) [input, 17](#page-34-0)

# **F**

[Freq button](#page-38-0), [21](#page-38-0) [FREQ REF IN connector](#page-34-0), [17](#page-34-0) [Frequency span \(spectrum\), 32](#page-49-0) [Front trace button](#page-40-0), [23](#page-40-0) [Functional verification, 8](#page-25-0)

## **G**

[Getting help, 27](#page-44-0) [GPS and maps, 41](#page-58-0) [GPS connector](#page-34-0), [17](#page-34-0) [GPS status button, 19](#page-36-0) [GPS, active, definition](#page-58-0), [41](#page-58-0) [Grid map \(iMap\), 41](#page-58-0) [.gsf, 41](#page-58-0) [GSF](#page-58-0), [41](#page-58-0) [GSF, converting maps to, 55](#page-72-0)

## **H**

[Headphone jack, 16](#page-33-0) [Help](#page-44-0) [accessing online help, 27](#page-44-0) [button, 19](#page-36-0) Hit percent (DPX), [36](#page-53-0), [39](#page-56-0) [Humidity operation specifications](#page-19-0), [2](#page-19-0)

## **I**

[I/O port locations, 14](#page-31-0) [IF OUT connector, 17](#page-34-0) [Image map \(iMap\), 41](#page-58-0) [iMap](#page-65-0) [change the direction of a direction](#page-65-0) [arrow, 48](#page-65-0) [delete a direction arrow, 49](#page-66-0) [delete measurement icons, 46](#page-63-0) [draw a measurement direction](#page-65-0) [arrow, 48](#page-65-0) [erase a direction arrow, 49](#page-66-0) [icon types, 46](#page-63-0) [loading a map](#page-59-0) file, [42](#page-59-0) [log measurements button](#page-68-0), [51](#page-68-0) [logging measurements](#page-68-0), [51](#page-68-0) [map conversion](#page-72-0), [55](#page-72-0) map [file concepts](#page-58-0), [41](#page-58-0) [mapping a measurement, 43](#page-60-0) [mapping mode button, 25](#page-42-0) [measurement icon types](#page-63-0), [46](#page-63-0) [measurement icons, delete, 46](#page-63-0) [measurement mapping](#page-60-0), [43](#page-60-0) [move a measurement icon](#page-62-0), [45](#page-62-0) [overview](#page-57-0), [40](#page-57-0) [plot a measurement on a map](#page-60-0), [43](#page-60-0)

[remove a direction arrow](#page-66-0), [49](#page-66-0) [start iMap mode, 40](#page-57-0) [take automatic map](#page-68-0) [measurements, 51](#page-68-0) [view measurement icon](#page-63-0) [values, 46](#page-63-0) [view measurement values of an](#page-63-0) [icon, 46](#page-63-0) [iMap Converter, 55](#page-72-0) [Increment control, 26](#page-43-0) [Indoor color scheme](#page-30-0), [13](#page-30-0) Infinite persistence setting (DPX), [38,](#page-55-0) [39](#page-56-0) Input [field entry controls](#page-43-0), [26](#page-43-0) [Input signal characteristics](#page-19-0), [2](#page-19-0) [Input voltage requirements, 2](#page-19-0) [Input/Output connectors, 16](#page-33-0) [Installing batteries](#page-21-0), [4](#page-21-0) [Instrument cleaning](#page-20-0), [3](#page-20-0) [Instrument connectors, 14](#page-31-0) [Instrument elements](#page-31-0), [14](#page-31-0) Intensity [field \(DPX\)](#page-55-0), [38](#page-55-0)

### **K**

[Key features](#page-13-0), [viii](#page-13-0) [Keypad button, 26](#page-43-0)

# **L**

[Lightning, preventing personal](#page-16-0) [injury](#page-16-0), [xi](#page-16-0) [Loading a map](#page-59-0) file (iMap), [42](#page-59-0) [Log measurements button \(iMap\), 51](#page-68-0) [Logging iMap measurements](#page-68-0), [51](#page-68-0)

### **M**

Map [file concepts \(iMap\), 41](#page-58-0) Map [file conversion program](#page-72-0), [55](#page-72-0) [MapInfo Interchange Format \(.mif\)](#page-72-0) [map](#page-72-0) file, [55](#page-72-0) [Mapping a measurement](#page-60-0), [43](#page-60-0) [Max setting \(DPX\)](#page-56-0), [39](#page-56-0) **[Measurement](#page-66-0)** [delete a measurement direction](#page-66-0) [arrow \(iMap\), 49](#page-66-0) [display control buttons](#page-40-0), [23](#page-40-0) [draw a measurement direction](#page-65-0) [arrow \(iMap\), 48](#page-65-0) [drawers](#page-35-0), [18](#page-35-0) [iMap icon types](#page-63-0), [46](#page-63-0) [mapping a measurement](#page-60-0) [\(iMap\), 43](#page-60-0) mode buttons, [18,](#page-35-0) [25](#page-42-0)

[reference frequency status](#page-36-0) [button, 19](#page-36-0) [results screen, 18](#page-35-0) [select measurement to](#page-47-0) [display](#page-47-0), [30](#page-47-0) [view iMap measurement icon](#page-63-0) [values](#page-63-0), [46](#page-63-0) [Menus](#page-36-0), [19](#page-36-0) [Microphone input, 16](#page-33-0) [Microsoft WindowsCE user](#page-34-0) [interface, 17](#page-34-0) [.mif](#page-58-0), [41](#page-58-0) [MIF](#page-58-0), [41](#page-58-0) [Min setting \(DPX\)](#page-56-0), [39](#page-56-0) [Move a measurement icon \(iMap\), 45](#page-62-0) [Move signal display button, 23](#page-40-0)

## **O**

[Off \(power\)](#page-25-0), [8](#page-25-0) [On \(power\)](#page-25-0), [8](#page-25-0) [Online help, 27](#page-44-0) [Opening SA2600](#page-29-0), [12](#page-29-0) [Operating basics](#page-45-0), [28](#page-45-0) [Operating considerations](#page-19-0), [2](#page-19-0) [Outdoor color scheme, 13](#page-30-0) [Overview \(iMap\), 40](#page-57-0)

#### **P**

[Parameter entry controls](#page-43-0), [26](#page-43-0) [Parts of the instrument, 14](#page-31-0) [Pause button](#page-36-0), [19](#page-36-0) [PCMCIA ports, 14](#page-31-0) [Persistence \(DPX\)](#page-53-0), [36](#page-53-0) [Plot measurements \(iMap\)](#page-60-0), [43](#page-60-0) [Power](#page-19-0) [AC adapter requirements](#page-19-0), [2](#page-19-0) [On/Standby button](#page-32-0), [15](#page-32-0) [powering on and off the](#page-25-0) [instrument](#page-25-0), [8](#page-25-0) [status panel](#page-31-0), [14](#page-31-0) [Power/Display status, 15](#page-32-0) [Preventing personal injury from](#page-16-0) [lightning, xi](#page-16-0) [Product features](#page-13-0), [viii](#page-13-0) [PS/2 keyboard connector, 16](#page-33-0)

### **R**

[Ref Level button](#page-38-0), [21](#page-38-0) [Remove a direction arrow \(iMap\), 49](#page-66-0) [Reset button](#page-32-0), [15](#page-32-0) [Reset measurement button, 23](#page-40-0) [RF IN connector](#page-34-0), [17](#page-34-0) [RF input](#page-19-0)

[characteristics](#page-19-0), [2](#page-19-0) [signal gain/attenuation](#page-37-0) [button, 20](#page-37-0) [Run button, 19](#page-36-0) [Running SA2600](#page-29-0), [12](#page-29-0)

# **S**

[Safety Summary, iii](#page-8-0) [Screen display colors, 13](#page-30-0) [Select a measurement type](#page-47-0), [30](#page-47-0) [Serial RS-232 connector](#page-33-0), [16](#page-33-0) [Set other spectrum parameters, 33](#page-50-0) [Setting](#page-30-0) [display colors, 13](#page-30-0) [signal standards](#page-45-0), [28](#page-45-0) [signal types, 29](#page-46-0) [Signal input characteristics](#page-19-0), [2](#page-19-0) [Signal input connectors](#page-34-0) [Reference Frequency Input, 17](#page-34-0) [RF Input](#page-34-0), [17](#page-34-0) [TRIGGER/TIMING IN](#page-34-0), [17](#page-34-0) [Signal standards](#page-45-0) [add signal standards to selection](#page-45-0) [lists, 28](#page-45-0) [enabling, 28](#page-45-0) [Signal types](#page-46-0)

[add signal types to selection](#page-46-0) [lists, 29](#page-46-0) [enabling, 29](#page-46-0) [Software upgrades, x](#page-15-0) [Span](#page-49-0), [32](#page-49-0) [Span buttons](#page-38-0), [21](#page-38-0) [Specifications](#page-74-0), [57](#page-74-0) [Spectrogram](#page-40-0) [display spectrogram button, 23](#page-40-0) [dual spectrum/spectrogram](#page-51-0) [display, 34](#page-51-0) [how to display](#page-51-0), [34](#page-51-0) [view a data record](#page-52-0), [35](#page-52-0) [Spectrum](#page-38-0) [control descriptions, 21](#page-38-0) [display control buttons, 23](#page-40-0) [displaying a waveform, 32](#page-49-0) [main controls, 18](#page-35-0) [measurement mode button](#page-42-0), [25](#page-42-0) [parameter tabs, 33](#page-50-0) [set frequency span](#page-49-0), [32](#page-49-0) [set measurement frequency, 32](#page-49-0) [set other spectrum](#page-50-0) [parameters, 33](#page-50-0) [set reference level](#page-49-0), [32](#page-49-0) [Spectrum Drawers, 22](#page-39-0)

[Spectum Measurement](#page-39-0) [spectrum measurement drawer](#page-39-0) [description](#page-39-0), [22](#page-39-0) [Standard accessories](#page-18-0), [1](#page-18-0) [Starting SA2600](#page-29-0), [12](#page-29-0) [Status panel, 15](#page-32-0) [Stylus \(touch screen\), 9](#page-26-0)

#### **T**

[Taking a spectrum measurement](#page-49-0), [32](#page-49-0) [Tap \(touch screen\)](#page-26-0), [9](#page-26-0) [Temperature range operation](#page-19-0) [specifications](#page-19-0), [2](#page-19-0) [Thunderstorms, preventing personal](#page-16-0) [injury, xi](#page-16-0) [Touch screen](#page-27-0) [calibrate, 10](#page-27-0) [concepts, 9](#page-26-0) [drag, 9](#page-26-0) [on/off status, 15](#page-32-0) [stylus](#page-26-0), [9](#page-26-0) [tap](#page-26-0), [9](#page-26-0) [Using the touch screen](#page-26-0) [interface](#page-26-0), [9](#page-26-0) [Touch-screen cleaning](#page-20-0), [3](#page-20-0) [TRIGGER/TIMING IN connector, 17](#page-34-0)

# **U**

[Undo display action button, 23](#page-40-0) [Unpack the instrument](#page-18-0), [1](#page-18-0) [Upgrades, software, x](#page-15-0) [USB Host connector, 16](#page-33-0) [USB Slave connector](#page-33-0), [16](#page-33-0) [User interface](#page-30-0) [color schemes](#page-30-0), [13](#page-30-0) command bar, [18,](#page-35-0) [19](#page-36-0) [measurement drawers](#page-35-0), [18](#page-35-0) [measurement mode buttons, 18](#page-35-0) [measurement results screen](#page-35-0), [18](#page-35-0)

[menus](#page-36-0), [19](#page-36-0) [overview, 18](#page-35-0) [spectrum analyzer controls, 18](#page-35-0) [WindowsCE elements](#page-34-0), [17](#page-34-0) [USGS Digital Line Graph \(.opt\) map](#page-72-0) [file, 55](#page-72-0) [Using the touch screen, 9](#page-26-0)

### **V**

[Variable persistence setting \(DPX\), 38](#page-55-0) [Verifying instrument functionality, 8](#page-25-0)

[View a spectrogram record](#page-52-0), [35](#page-52-0) [View measurement icon contents](#page-63-0) [\(iMap\), 46](#page-63-0)

## **W**

[Weight, 2](#page-19-0) [WindowsCE user interface, 17](#page-34-0)

### **Z**

[Zoom display button](#page-40-0), [23](#page-40-0)